<span id="page-0-0"></span>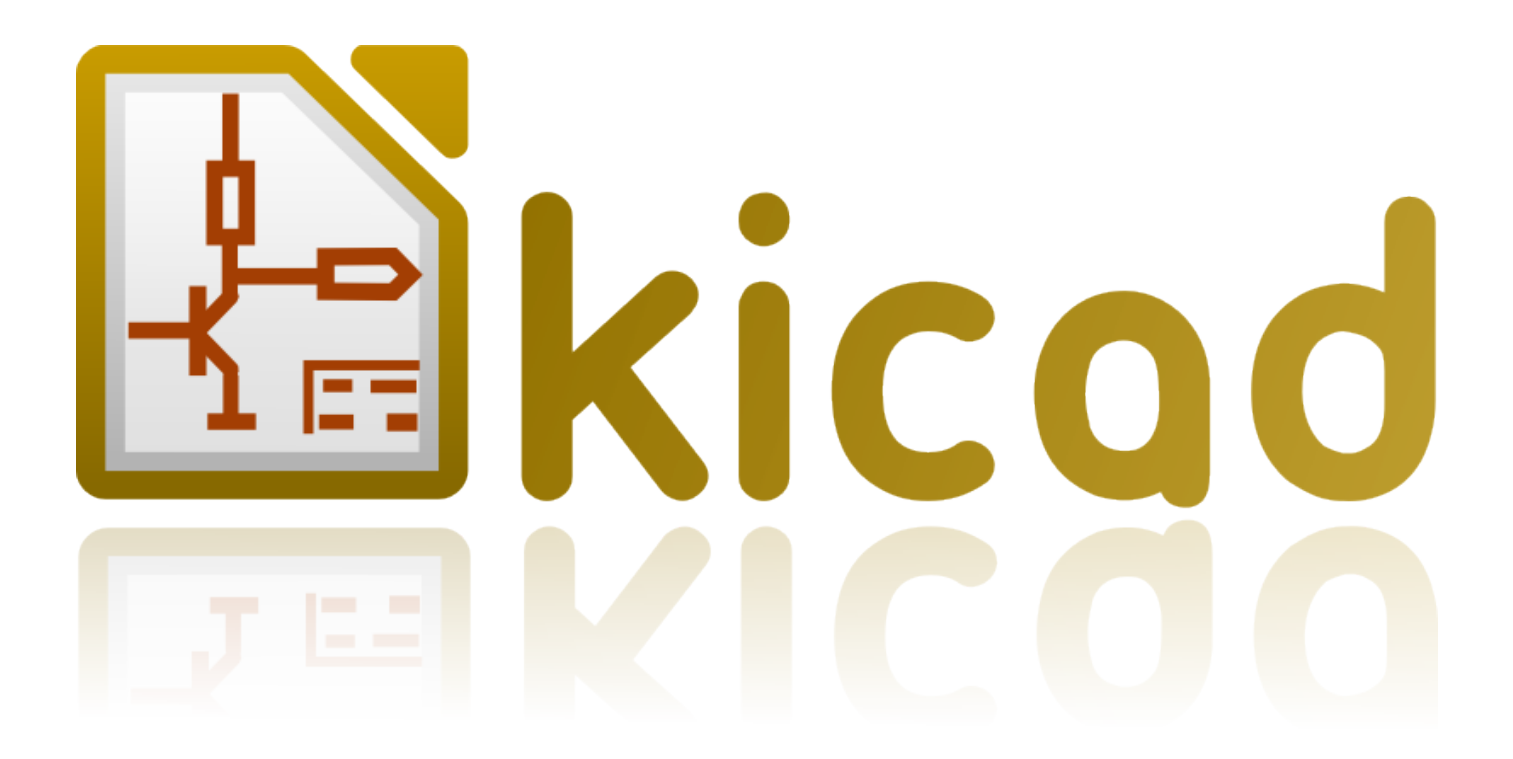

**Comenzando en KiCad**

**31 de octubre de 2021**

# **Índice general**

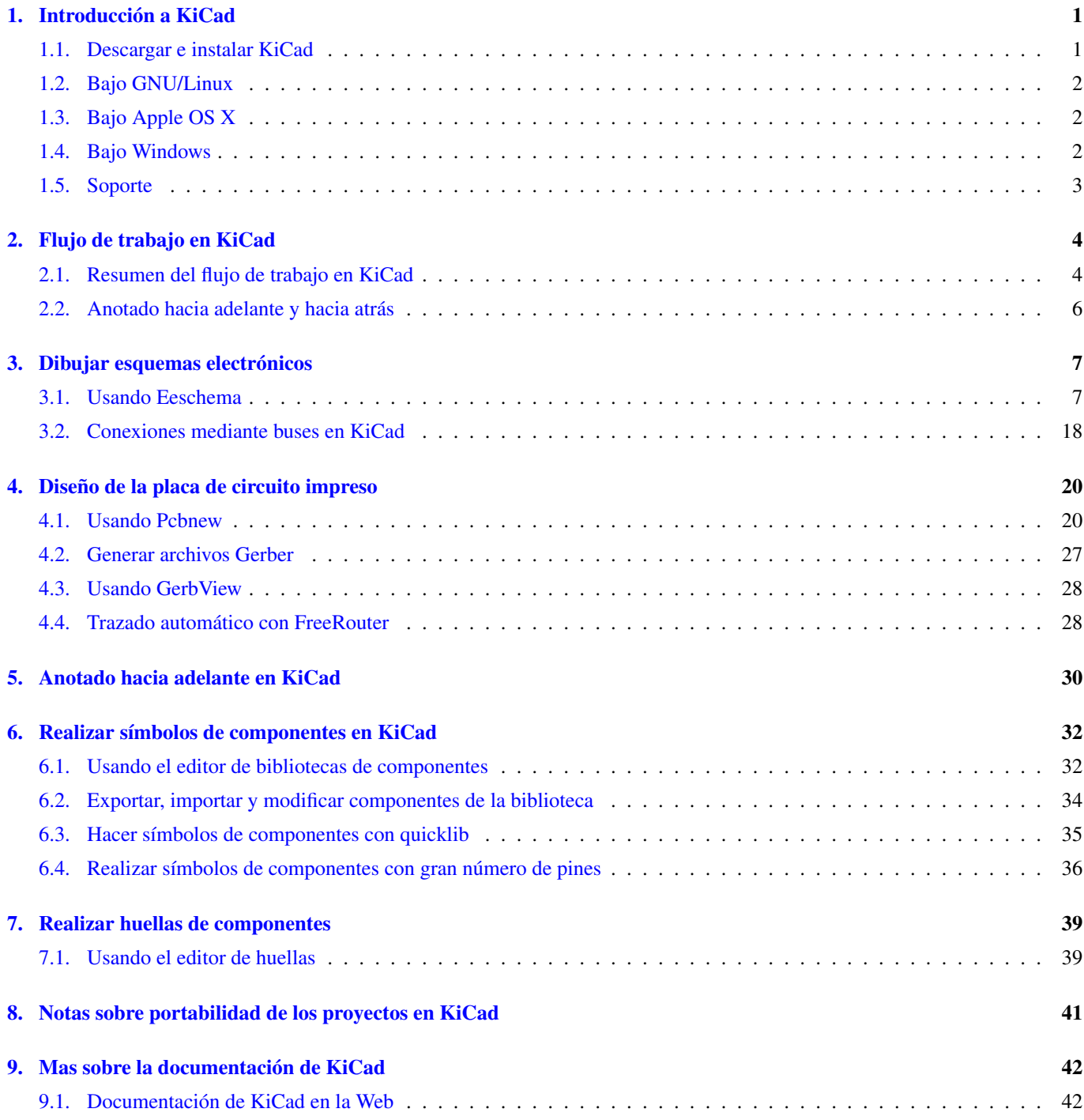

*Guía Esencial y concisa para dominar KiCad en el desarrollo exitoso de sofisticadas placas de circuito impreso.*

### Copyright

Este documento está protegido por Copyright © 2010 a 2015 de sus autores, mencionados a continuación. Puede distribuirlo y/o modificarlo bajo los términos de la GNU General Public License [\(http://www.gnu.org/licenses/gpl.html\)](http://www.gnu.org/licenses/gpl.html), versión 3 o posterior, o la Creative Commons Attribution License (http : //creativecommons.org/licenses/by/3.0/), versión 3.0 o posterior.

Todas las marcas mencionadas en esta guía pertenecen a sus legítimos propietarios.

### Contribuidores

David Jahshan, Phil Hutchinson, Fabrizio Tappero, Christina Jarron, Melroy van den Berg.

### Traducción

Antonio Morales [<antonio1010.mr@gmail.com>](mailto:antonio1010.mr@gmail.com), 2015-2016

### Realimentación

Por favor dirija cualquier reporte de fallo, sugerencia o nuevas versiones a:

- Acerca de la documentación de KiCad: <https://github.com/KiCad/kicad-doc/issues>
- Acerca del software KiCad: <https://bugs.launchpad.net/kicad>
- Acerca de la traducción del software KiCad i18n: <https://github.com/KiCad/kicad-i18n/issues>

### Fecha de publicación

16 de Mayo de 2015.

## <span id="page-4-0"></span>**Introducción a KiCad**

KiCad es una herramienta software open-source para la creación de diagramas electrónicos y diseño de placas de circuito impreso. Bajo su singular fachada, KiCad incorpora un elegante conjunto con las siguientes herramientas de software independientes:

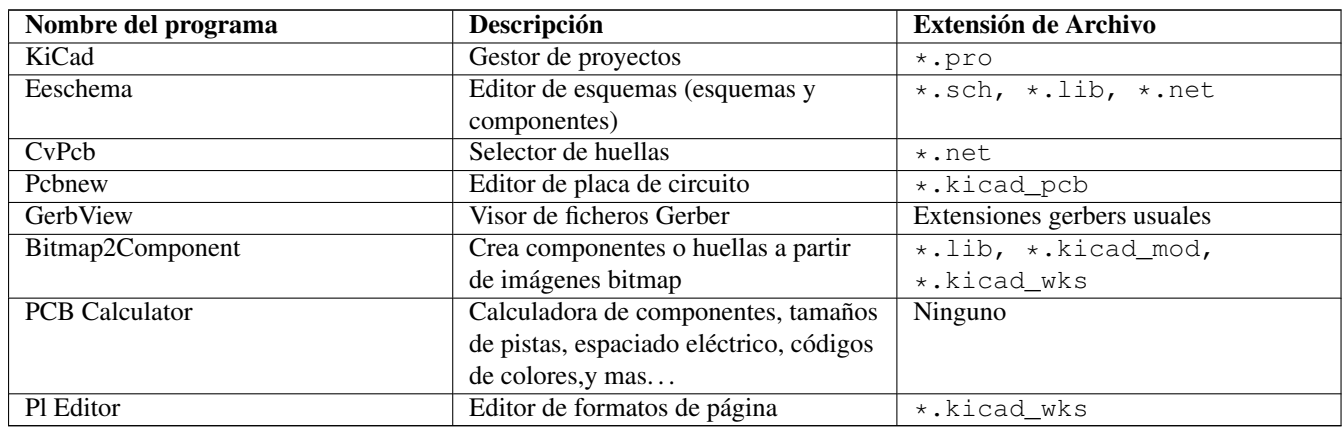

### **nota**

La lista de extensiones de fichero no esta completa y solo contiene un subconjunto de los archivos con los que trabaja KiCad, lo cual es útil para un entendimiento básico de qué ficheros son utilizados por qué aplicación.

KiCad puede considerarse lo suficientemente maduro como para ser utilizado en el desarrollo exitoso y mantenimiento de tarjetas electrónicas complejas.

KiCad no presenta ninguna limitación en cuanto al tamaño de la placa de circuito y puede gestionar fácilmente hasta 32 capas de cobre, hasta 14 capas técnicas y hasta 4 capas auxiliares. KiCad puede crear todos los archivos necesarios para la construcción de placas de circuito impreso, archivos Gerber para foto-plotters, archivos para taladrado, archivos de ubicación de los componentes y mucho más.

Al ser de código abierto (licencia GPL), KiCad representa la herramienta ideal para proyectos orientados a la creación de equipos electrónicos con estilo open-source.

En Internet, la casa de KiCad es:

<http://www.kicad.org/>

### <span id="page-4-1"></span>**1.1. Descargar e instalar KiCad**

KiCad funciona en GNU/Linux, Apple OS X y Windows. Puede encontrar la mayoría de instrucciones actualizadas y enlaces de descarga en:

### <http://www.kicad.org/download/>

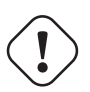

### **importante**

Las versiones estables de KiCad se publican periódicamente por la [KiCad Stable Release Policy.](http://ci.kicad.org/job/kicad-doxygen/ws/Documentation/doxygen/html/md_Documentation_development_stable-release-policy.html) Nuevas características continuamente se están añadiendo a la rama de desarrollo. Si desea tomar ventaja de estas nuevas características y ayudar probándolas, descargue el último paquete nightly build para su plataforma. Las Nightly Builds pueden introducir errores, pero el objetivo del equipo de desarrollo de KiCad es mantener la rama de desarrollo tan usable como sea posible durante el desarrollo de las nuevas funcionalidades.

## <span id="page-5-0"></span>**1.2. Bajo GNU/Linux**

Versión estable Se pueden encontrar Versiones estables de KiCad en la mayoría de los gestores de paquetes de las distintas distribuciones como kicad y kicad-doc. Si su distribución no proporciona la última versión estable, por favor, siga las instrucciones para versiones inestables y seleccione e instale la última versión estable.

Versiones Inestables (nightly development) Las versiones inestables se construyen a partir del código fuente más reciente. A veces pueden tener errores que causan la corrupción de archivos, generar malos gerbers, etc, pero en general son estables y tienen las últimas características.

En Ubuntu, la forma más fácil de instalar una versión inestable de KiCad es a través *PPA* y *Aptitude*. Escriba lo siguiente en una terminal:

sudo add-apt-repository ppa:js-reynaud/ppa-kicad

sudo aptitude update && sudo aptitude safe-upgrade

sudo aptitude install kicad kicad-doc-en

Bajo Fedora la forma más fácil de instalar una versión inestable es a través *copr*. Para instalar KiCad vía copr escriba lo siguiente dentro de copr:

sudo dnf copr enable mangelajo/kicad sudo dnf install kicad

Como alternativa, puede descargar e instalar una versión pre-compilada de KiCad, o descargar directamente el código fuente, compilar e instalar KiCad.

## <span id="page-5-1"></span>**1.3. Bajo Apple OS X**

Versión estable Stable builds of KiCad for OS X can be found at: <https://downloads.kicad.org/kicad/macos/explore/stable>

Versiones Inestables (nightly development) Las versiones inestables se construyen a partir del código fuente más reciente. A veces pueden tener errores que causan la corrupción de archivos, generar malos gerbers, etc, pero en general son estables y tienen las últimas características.

Unstable nightly development builds can be found at: <https://downloads.kicad.org/kicad/macos/explore/nightlies>

## <span id="page-5-2"></span>**1.4. Bajo Windows**

Versión estable Stable builds of KiCad for Windows can be found at: <https://downloads.kicad.org/kicad/windows/explore/stable>

Versiones Inestables (nightly development) Las versiones inestables se construyen a partir del código fuente más reciente. A veces pueden tener errores que causan la corrupción de archivos, generar malos gerbers, etc, pero en general son estables y tienen las últimas características.

For Windows you can find nightly development builds at: <https://downloads.kicad.org/kicad/windows/explore/nightlies>

## <span id="page-6-0"></span>**1.5. Soporte**

Si tiene ideas, comentarios o preguntas, o si simplemente necesita ayuda:

- Visit the [Forum](https://go.kicad.org/forum/)
- **Join users on [IRC or Discord](https://www.kicad.org/community/chat/)**
- Vea los [Tutoriales](http://www.kicad.org/help/tutorials/)

## <span id="page-7-0"></span>**Flujo de trabajo en KiCad**

A pesar de sus similitudes con otras herramientas de software para PCB, KiCad se caracteriza por un interesante flujo de trabajo en la que los símbolos de componentes y sus huellas en realidad son dos entidades separadas. A menudo esto es objeto de discusión en foros de Internet.

## <span id="page-7-1"></span>**2.1. Resumen del flujo de trabajo en KiCad**

El flujo de trabajo KiCad se compone de dos tareas principales: realizar el esquema y trazar la placa. Tanto una biblioteca de componentes como una biblioteca de huella son necesarias para estas dos tareas. KiCad tiene un montón de ambas. Sólo en caso de que no sean suficientes, KiCad también tiene las herramientas necesarias para crear otras nuevas.

En la imagen de abajo, se ve un diagrama de flujo que representa el flujo de trabajo KiCad. La imagen explica los pasos que necesita tomar, en qué orden. Cuando procede, se añade el icono por comodidad.

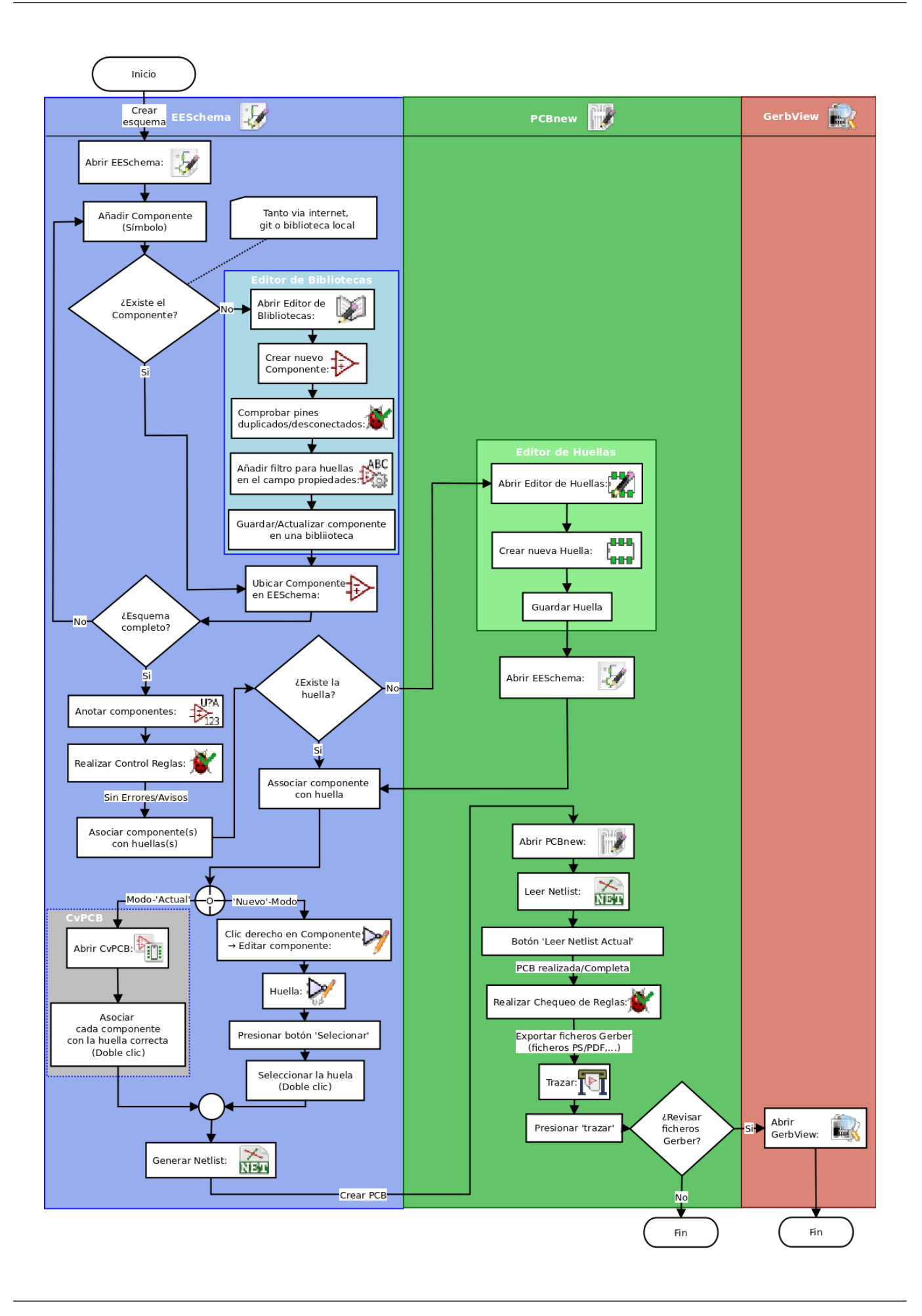

Para obtener más información sobre cómo crear un componente, consulte la sección de este documento [Realizar símbolos de](#page-35-2) [componentes en KiCad.](#page-35-2) Y para obtener más información acerca de cómo crear una nueva huella, consulte la sección de este documento [Realizar huellas de componentes.](#page-42-2)

En la página siguiente:

<http://kicad.rohrbacher.net/quicklib.php>

Encontrará un ejemplo de uso de una herramienta que le permite crear rápidamente componentes para KiCad. Para obtener más información acerca de quicklib, consulte la sección de este documento [Hacer símbolos con quicklib.](#page-38-1)

## <span id="page-9-0"></span>**2.2. Anotado hacia adelante y hacia atrás**

Una vez que se ha realizado un esquema electrónico, el siguiente paso es transferirlo a una PCB siguiendo el flujo de trabajo de KiCad. Cuando el proceso de diseño de la placa se ha realizado parcial o totalmente, puede ser necesario añadir componentes o nodos adicionales, mover elementos o mucho más. Esto se puede realizar de dos maneras: mediante anotado hacia adelante o hacia atrás.

La anotación hacia atrás es el proceso de enviar un cambio de diseño desde la PCB de nuevo a su esquema correspondiente. Hay quien no considera esta característica de particular utilidad.

El anotado hacia adelante es el proceso de enviar cambios en el esquema al diseño de la PCB correspondiente. Esta es una característica fundamental, ya que realmente no es deseable volver a realizar todo el diseño de la PCB cada vez que realice una modificación en el esquema. La anotación hacia adelante se discute en la sección [Anotado hacia adelante.](#page-33-1)

## <span id="page-10-0"></span>**Dibujar esquemas electrónicos**

En esta sección vamos a aprender a dibujar un esquema electrónico utilizando KiCad.

### <span id="page-10-1"></span>**3.1. Usando Eeschema**

1. En Windows ejecute kicad.exe. Bajo Linux escriba *kicad* en una terminal. Ahora se encuentra en la ventana principal del gestor del proyectos de KiCad. Desde aquí tiene acceso a ocho herramientas de software independientes: *Eeschema*, *Schematic Library Editor*, *Pcbnew*, *PCB Footprint Editor*, *GerbView*, *Bitmap2Component*, *PCB Calculator* y *Pl Editor*. Consulte la tabla de flujo de trabajo para obtener una idea de cómo se utilizan las principales herramientas.

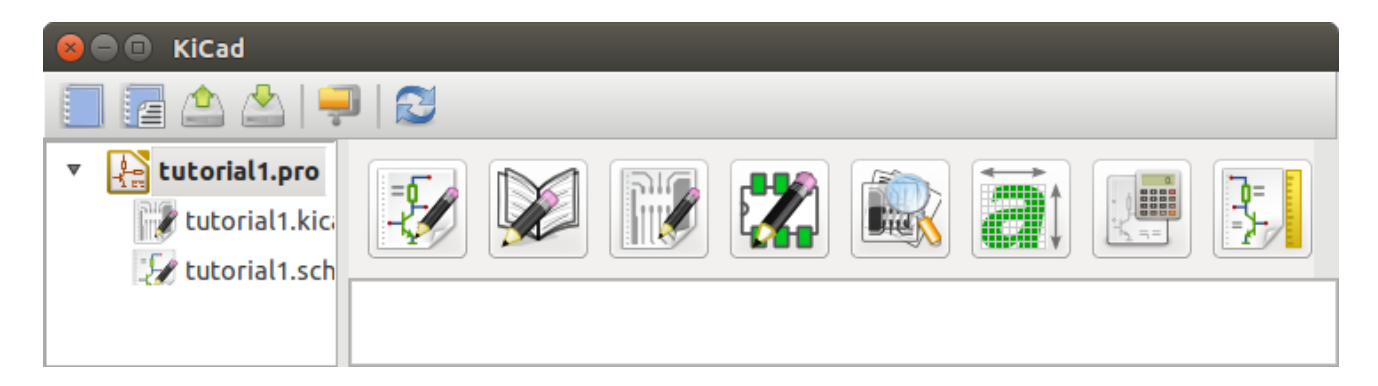

- 2. Cree un nuevo proyecto: Archivo → Nuevo proyecto → Nuevo proyecto. Asigne el nombre *Tutorial1* al archivo de proyecto. El archivo de proyecto tomará automáticamente la extensión ".pro". KiCad le sugerirá crear un directorio dedicado para albergar el proyecto, haga clic en "Sí" para confirmar. Todos los archivos del proyecto se guardarán ahí.
- 3. Comencemos creando un esquema. Inicie el editor de esquemas *Eeschema*, . Es el primer botón de la izquierda.
- 4. Haga clic en el icono *configuración de página*: **en la barra de herramientas superior.** Ajuste del tamaño de página a *A4* y escriba como título "Tutorial 1". Puede comprobar que si fuera necesario puede introducir más información. Haga clic en Aceptar. Esta información se rellenará en el marco del esquema en la esquina inferior derecha. Utilice la rueda del ratón para realizar zoom. Guarde todo el esquema:. Archivo  $\rightarrow$  Guardar Esquema
- 5. Ahora vamos a ubicar nuestro primer componente. Haga clic en el icono de *Añadir componente* en la barra de herramientas derecha. La misma funcionalidad se consigue pulsando su correspondiente atajo de teclado (tecla *a*).

#### **nota**

Puede ver un listado de todos los atajos de teclado disponibles pulsando la tecla *?*.

6. Haga clic en medio de la hoja del esquema. La ventana *Seleccionar Componente* aparecerá en la pantalla. Vamos a colocar una resistencia. Busque/filtre por la letra "R" de Resistor. Podrá observar el titulo "device" sobre la Resistencia. Este epígrafe "device" es el nombre de la biblioteca donde se encuentra el componente, que es una biblioteca bastante genérica y útil.

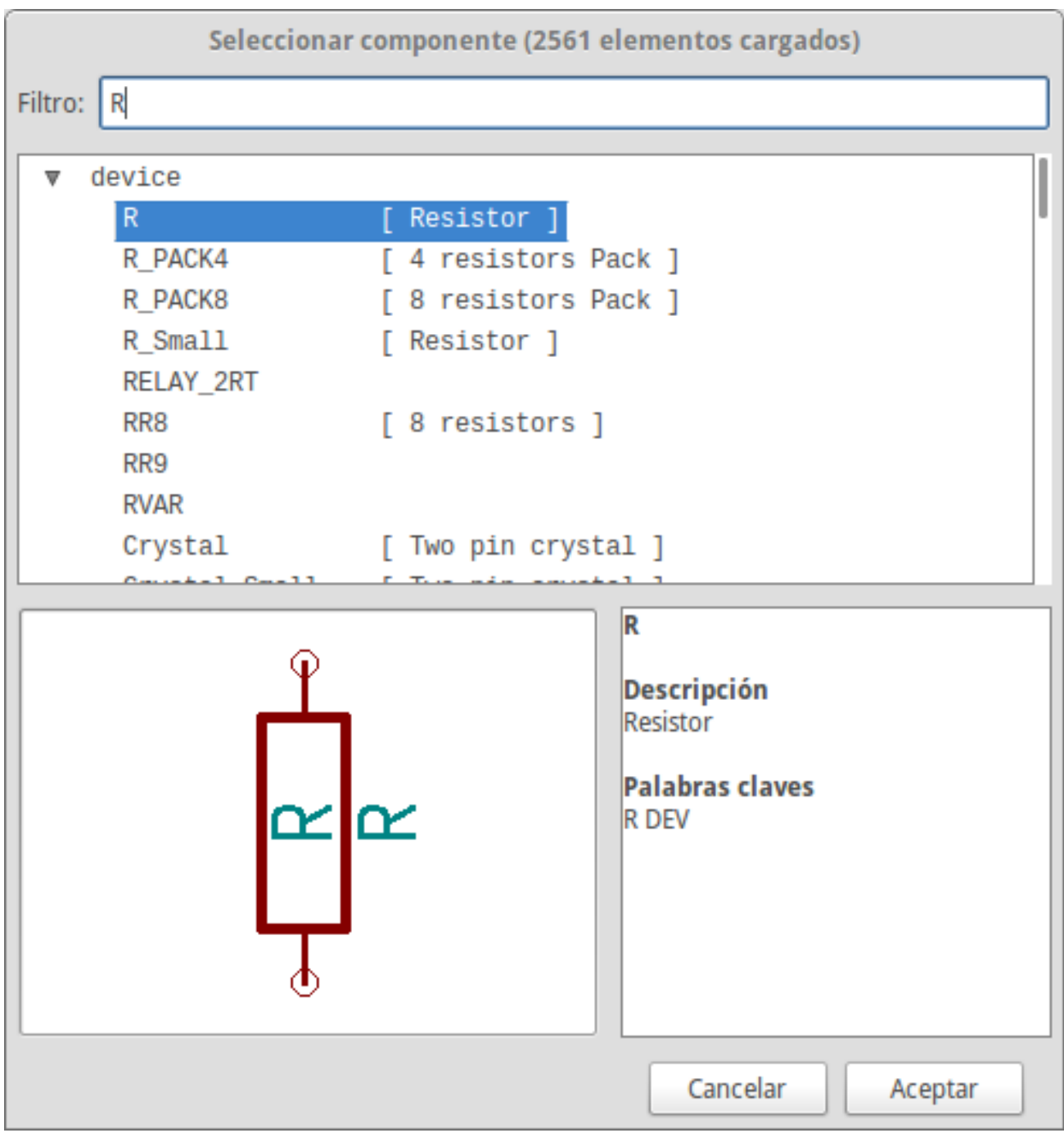

- 7. Haga doble clic en él. Esto cerrará la ventana "Seleccionar componente". Coloque el componente en la hoja del esquema haciendo clic donde desee ubicarlo.
- 8. Haga clic en el icono de la lupa para hacer zoom sobre el componente. También puede utilizar la rueda del ratón para acercar y alejar la imagen. Pulse el botón central del ratón (rueda) para desplazarse horizontal y verticalmente.

9. Intente colocar el ratón sobre el componente *R* y pulse la tecla r. El componente debería girarse. De hecho no necesita hacer clic en el componente para rotarlo.

#### **nota**

Si el ratón estaba sobre el *Campo Referencia* (*R*) o *Campo Valor* (*R?*), Aparecerá un menú. Verá estos menús *Aclarar Selección* a menudo en KiCad, estos permiten trabajar en los objetos que se encuentran unos encima de otros. En este caso, indique a KiCad que desea realizar la acción en el *Componente . . . R. . .* .

10. Haga clic derecho en el medio del componente y seleccione **Editar componente → Valor**. Puede lograr el mismo resultado situandose sobre el componente y pulsando la tecla v. Alternativamente, la tecla e le llevará a una ventana de edición más general. Observe cómo el menú del botón derecho muestra los atajos del teclado para todas las acciones disponibles.

|  |              | Mover componente R?  | M              |                       |                                   |  |  |  |  |  |            |  |  |
|--|--------------|----------------------|----------------|-----------------------|-----------------------------------|--|--|--|--|--|------------|--|--|
|  | 帶            | Arrastrar componente | G              |                       |                                   |  |  |  |  |  |            |  |  |
|  | ø            | Orientar componente  | ٠              |                       |                                   |  |  |  |  |  |            |  |  |
|  |              | Editar componente    | Þ.             |                       | Editar                            |  |  |  |  |  | E          |  |  |
|  |              | Copiar componente    | c              | $\sum_{i=2}^{\infty}$ | Valor                             |  |  |  |  |  | ٧          |  |  |
|  |              | Eliminar componente  | Del            | 飞                     | Referencia                        |  |  |  |  |  | U          |  |  |
|  |              | Central              | F4             |                       | Huella                            |  |  |  |  |  | F          |  |  |
|  | $^\circledR$ | Zoom +               | F1             |                       | Editar con el editor de librerías |  |  |  |  |  | $Ctrl + E$ |  |  |
|  | Q            | Zoom -               | F <sub>2</sub> |                       |                                   |  |  |  |  |  |            |  |  |
|  |              | Actualizar vista     | F3             |                       |                                   |  |  |  |  |  |            |  |  |

11. Aparecerá la ventana de valor del componente. Reemplace el valor actual *R* con *1k*. Haga clic en Aceptar.

#### **nota**

No cambie el campo referencia (R?), Esto se hará de forma automática más adelante. El valor dentro de la resistencia ahora debería ser *1k*.

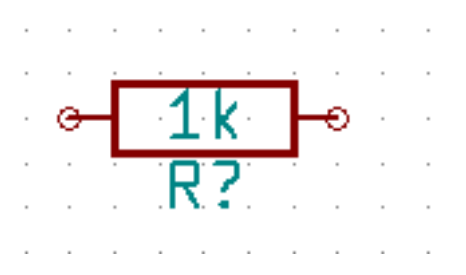

12. Para colocar otra resistencia, simplemente haga clic donde desee que la resistencia aparezca. La ventana de selección de componentes aparecerá de nuevo.

13. La resistencia que eligió previamente se encuentra ahora en la lista Historial, apareciendo como *R*. Haga clic en Aceptar y coloque el componente.

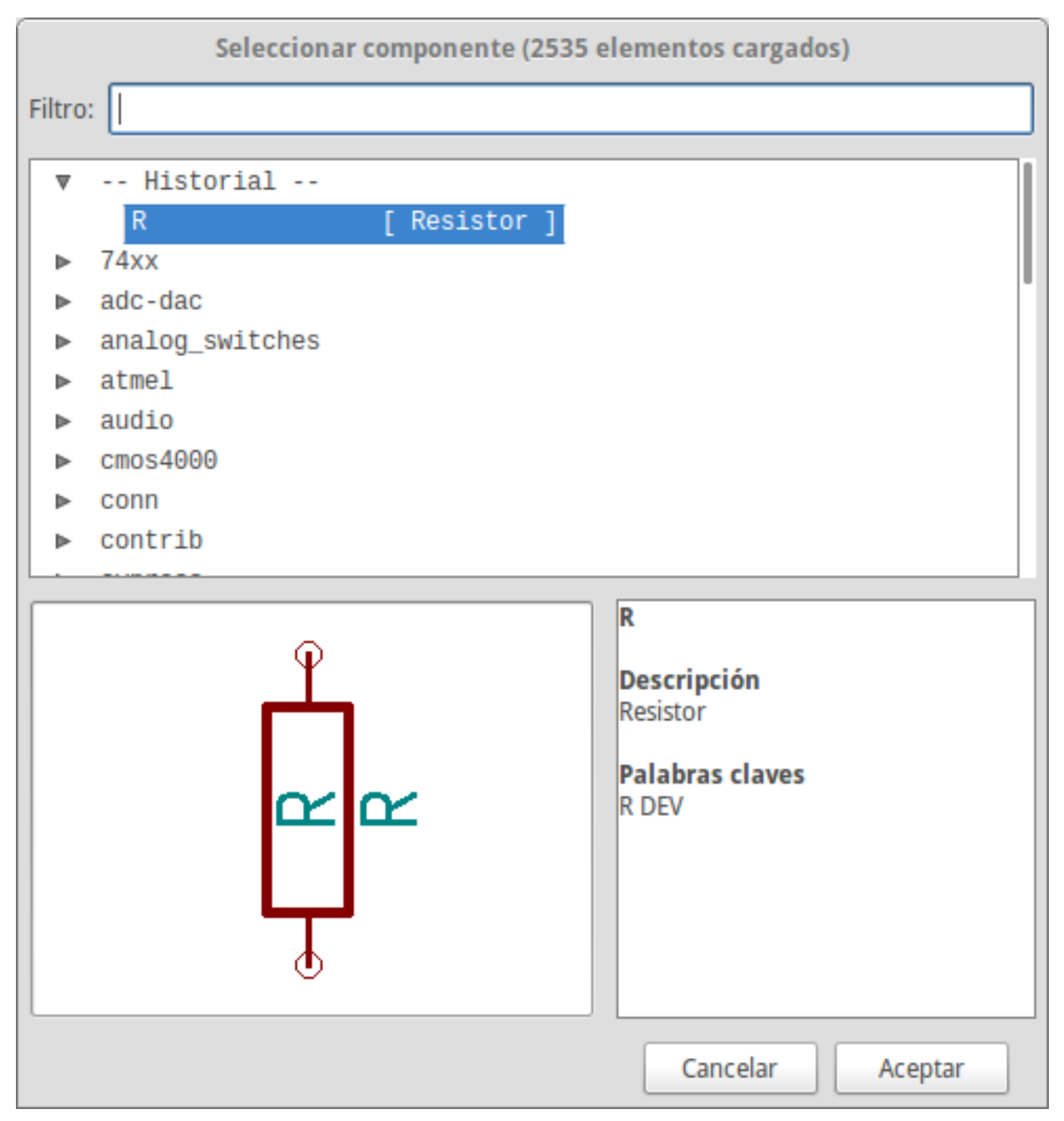

14. En caso de que haya cometido un error y desee eliminar un componente, haga clic derecho sobre el componente y luego clic en *Eliminar Componente*. Esto eliminará el componente del esquema. Como alternativa, puede situarse sobre el componente que desea eliminar y pulsar la tecla del.

### **nota**

Puede editar cualquier atajo de teclado predeterminado, vaya a **Preferencias** → **Atajos de teclado** → **Editar atajos de teclado**. Cualquier modificación se guardará inmediatamente.

15. También puede duplicar un componente existente ya en su hoja de esquema situando el cursor sobre éste y pulsando la tecla c. Haga clic donde desee colocar el nuevo componente duplicado.

- 16. Haga clic derecho en la segunda resistencia. Seleccione *Arrastrar Componente*. Recoloque el componente y haga clic izquierdo para situarlo. La misma funcionalidad puede lograrse situando el cursor sobre el componente y pulsando la tecla
	- g. Utilice la tecla r para girar el componente. La tecla x y la tecla y voltearán el componente sobre el eje correspondiente..

### **nota**

**Clic derecho** → **Mover componente** (equivalente a la pulsación de la letra m) es también una buena opción para mover cualquier objeto, pero es mejor usarla solo con las etiquetas de componentes y componentes aun no conectados. Se verá posteriormente el porqué de este caso.

- 17. Edite la segunda resistencia situando el ratón sobre ella y pulsando la letra v. Reemplace *R* con *100*. Puede deshacer cualquiera de las acciones con las teclas ctrl+z.
- 18. Cambie el tamaño de la rejilla. Probablemente haya notado que en la hoja del esquema todos los componentes se encajan en una rejilla de paso grande. Puede cambiar fácilmente el tamaño de la rejilla mediante Clic derecho → Selección de Rejilla. *En General, es recomendable utilizar una rejilla de 50,0 mils (milésimas de pulgada) para la hoja del esquema*.
- 19. Vamos a añadir un componente desde una biblioteca que no está configurada en el proyecto predeterminado. En el menú, elija Preferencias → Bibliotecas de Componentes y haga clic en el botón Añadir de Archivos de bibliotecas de componentes.
- 20. Necesita encontrar donde están instaladas las bibliotecas oficiales de KiCad en su ordenador. Busque un directorio llamado library con cientos de archivos .dcm y .lib. Pruebe en C:\Program Files (x86)\KiCad\share\ (Windows) o /usr/share/kicad/library/ (Linux). Cuando haya encontrado el directorio, elija y añada la biblioteca *microchip\_pic12mcu* y cierre la ventana.
- 21. Repita los pasos para añadir un componente, sin embargo seleccione la biblioteca *microchip\_pic12mcu* en vez de la biblioteca *device* y elija el componente *PIC12C508A-I/SN*.
- 22. Sitúe el ratón sobre el componente microcontrolador. Presione las tecla y o la tecla x en el teclado. Observe como es volteado el componente sobre su eje x o su eje y. Vuelva a presionar la tecla para volverlo a situar en su orientación original.
- 23. Repita los pasos para añadir un componente, esta vez eligiendo la biblioteca *device* y eligiendo un componente *LED*.
- 24. Organice todos los componentes en su esquema con la distribución que se muestra debajo.

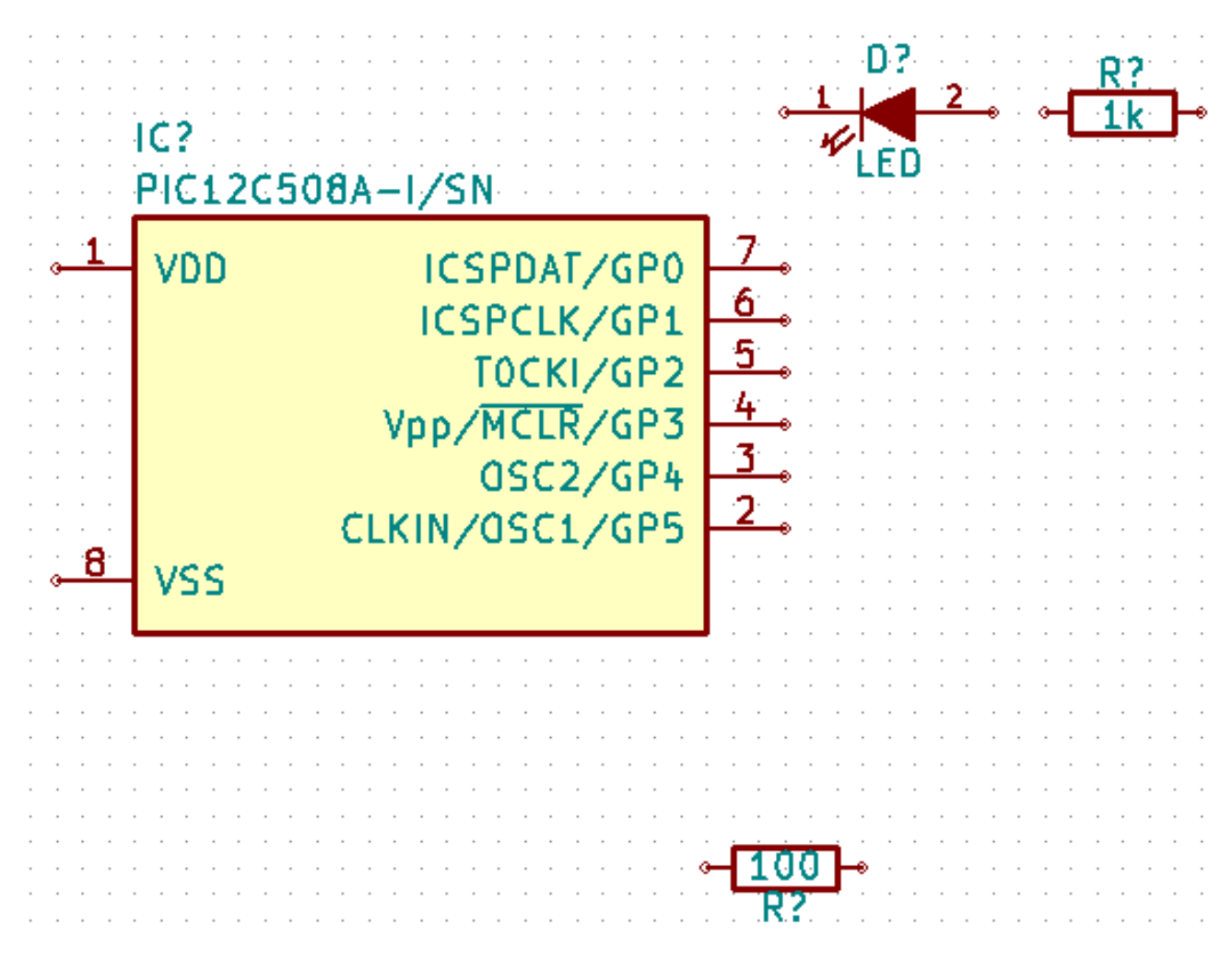

- 25. Ahora necesitamos crear el símbolo *MYCON3* para nuestro conector de 3 pines. Puede saltar a la sección [Crear Símbolos](#page-35-2) [de Esquema en KiCad](#page-35-2) para aprender como realizar este componente y regresar a esta sección para continuar con el diseño.
- 26. Ahora podemos colocar el nuevo componente recién creado. Pulse la tecla *a* y seleccione el componente *MYCONN3* de la biblioteca *mylib*.
- 27. El identificador *J?* aparecerá bajo la etiqueta de *MYCONN3*. Si quiere cambiar su posición, haga clic derecho sobre *J?* y elija *Mover Referencia* (equivalente a la pulsación de la tecla m). Puede resultar útil ampliar mediante el zoom antes/durante la realización. Reubique *J?* bajo el componente como se muestra debajo. Las etiquetas pueden ser movidas tantas veces como sea necesario.

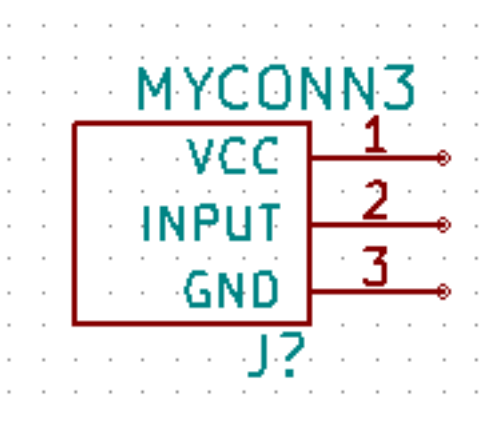

28. Es hora de colocar los símbolos de alimentación y tierra. Haga clic en el botón *Colocar puerto de alimentación*

- 29. Haga clic sobre el pin de la resistencia de 1k para colocar el puerto VCC. Haga clic en la zona superior del pin *VDD* del microcontrolador. En el *histórico del selector de componentes* seleccione *VCC* y colóquelo al lado del pin VDD. Repita el proceso para añadir un nuevo puerto VCC por encima del pin VCC de *MYCONN3*.
- 30. Repita el proceso pero esta vez seleccione el puerto GND. Coloque un símbolo GND bajo el pin GND de *MYCONN3*. Coloque otro símbolo GND a la derecha del pin VSS del microcontrolador. El esquema debería paracerse a este:

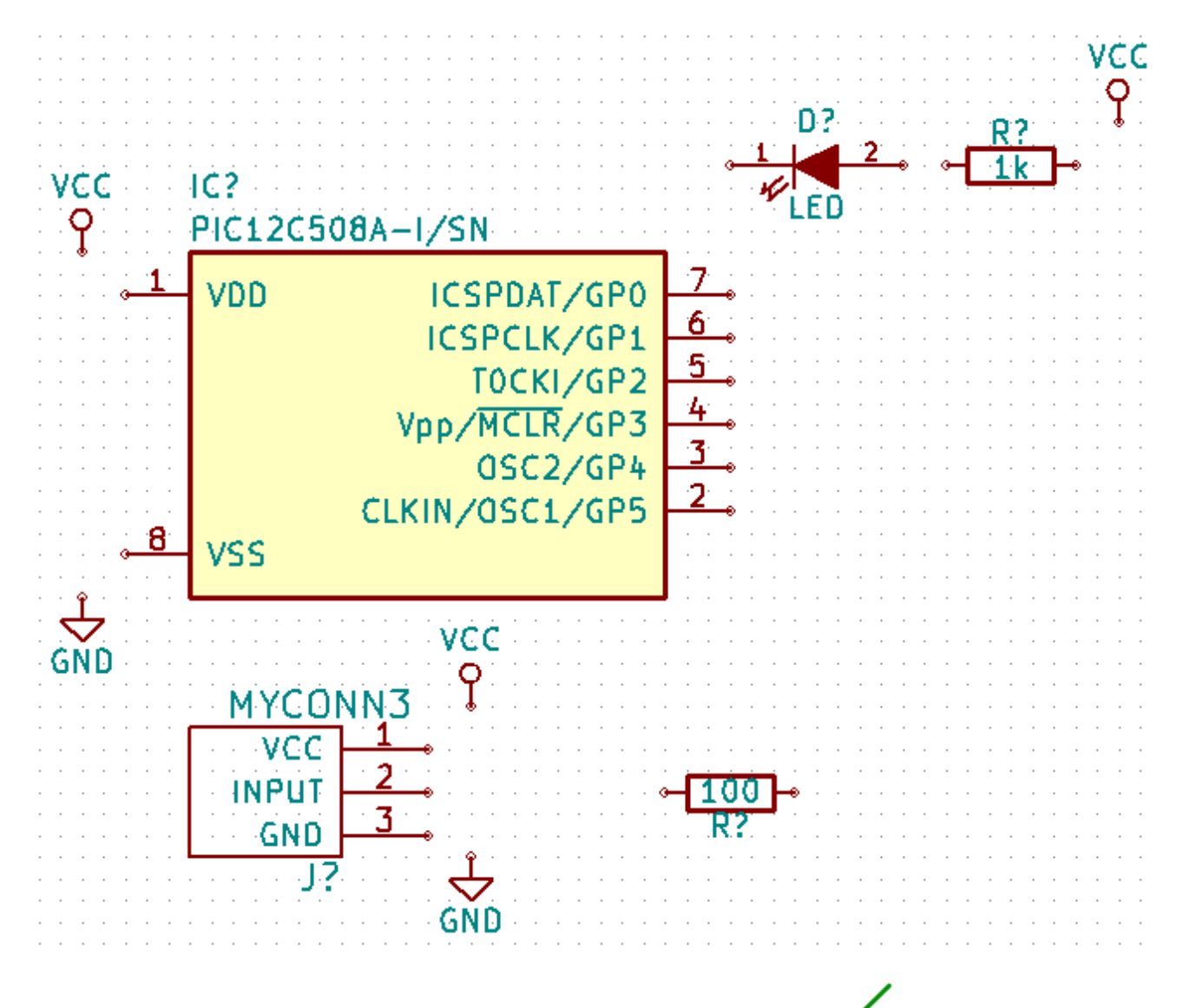

31. Ahora, conectaremos todos nuestros componentes. Haga clic en el icono *Añadir hilo* en la barra de herramientas derecha.

#### **nota**

Tenga cuidado de no elegir *Añadir bus*, que aparece justo debajo de este símbolo pero tiene una linea mas ancha. La sección [Conexiones de bus en KiCad](#page-21-1) explicará como usar los buses.

32. Haga clic en el círculo pequeño al final del pin 7 del microcontrolador y a continuación haga clic en el círculo pequeño en el pin 2 del LED. Puede aproximarse con el zoom mientras que está realizando la conexión.

### **nota**

Si desea cambiar la posición de los componentes ya cableados, es importante utilizar la tecla g (grab) y no la tecla m (move). El uso de la opción grab mantendrá los cables conectados. Revise el paso 24 en caso de que no recuerde cómo mover un componente.

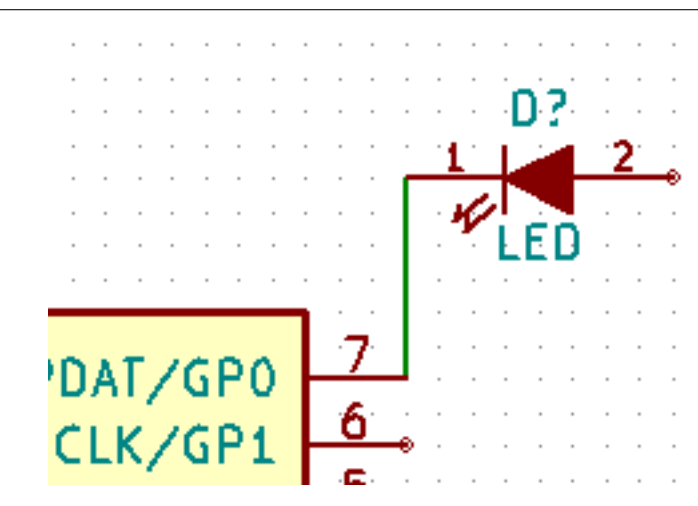

33. Repita este proceso y conecte el resto de componentes como se muestra a continuación. Para terminar un hilo simplemente haga doble clic. Al conectar los símbolos VCC y GND, el hilo debe tocar la parte inferior del símbolo VCC y el centro de la parte superior del símbolo GND. Vea la siguiente imagen.

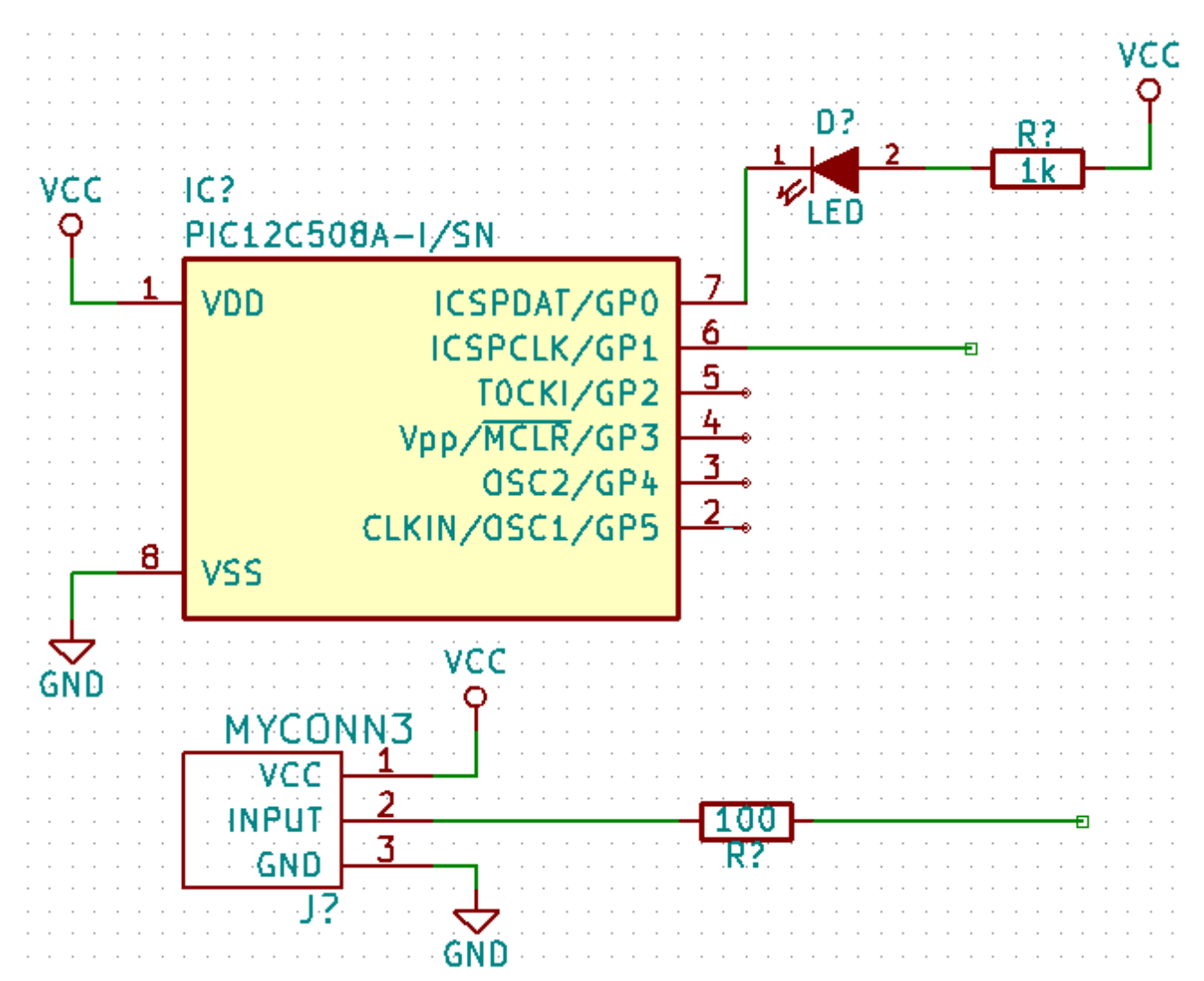

34. Consideremos ahora un método alternativo de realizar conexiones utilizando etiquetas. Elija la herramienta añadir nombre

de nodo haciendo clic en icono en la barra de herramientas de la derecha. También puede utilizar la tecla l.

- 35. Haga clic en el medio del cable conectado al pin 6 del microcontrolador. Nombre esta etiqueta como "INPUT".
- 36. Siga el mismo procedimiento para colocar otra etiqueta en el hilo a la derecha de la resistencia de 100 ohmios. Nombrela también como "INPUT". Al tener las dos etiquetas el mismo nombre, se crea una conexión invisible entre el pin 6 del PIC y la resistencia de 100 ohmios. Esta es una técnica útil para conectar hilos en un diseño complejo donde el dibujo de las líneas haría todo el esquema desordenado. Para colocar una etiqueta no necesita necesariamente un hilo, simplemente puede colocar la etiqueta sobre un pin del componente.
- 37. Las etiquetas también pueden ser utilizadas simplemente para etiquetar hilos con fines informativos. Coloque una etiqueta en el pin 7 del PIC. Introduzca el nombre de *uCtoLED*. Nombre del hilo entre la resistencia y el LED como *LEDtoR*. Nombre el hilo entre *MYCONN3* y la resistencia como "INPUTtoR '.
- 38. No tiene porque etiquetar las líneas de VCC y GND, dado que estas están implícitamente etiquetadas a través de los puertos de alimentación a los que están conectadas.
- 39. Abajo puede ver como debería ser su resultado final.

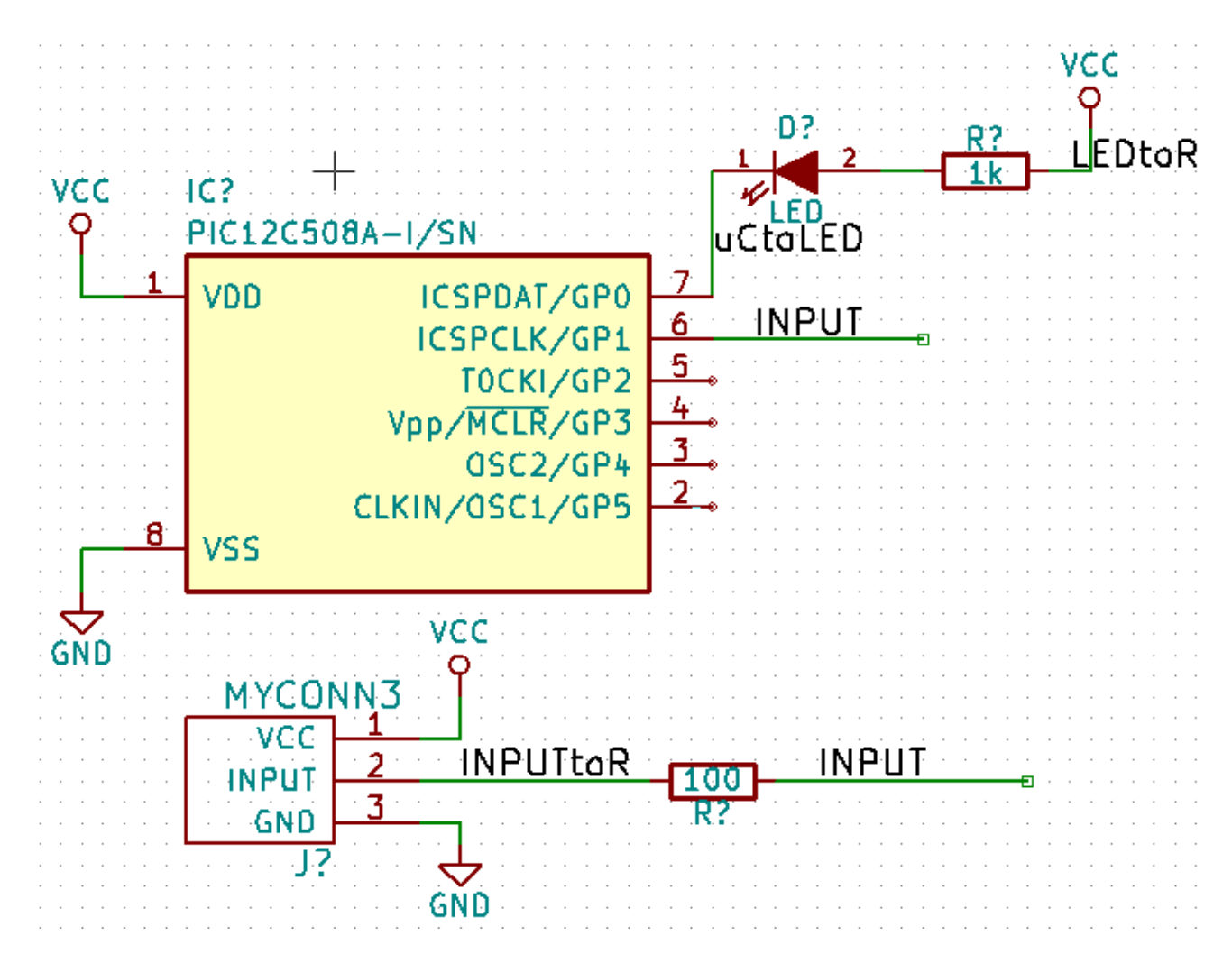

40. Tratemos ahora los hilos no conectados. Cualquier pin o hilo que no esté conectado generará una advertencia durante el chequeo realizado por KiCad. Para evitar estas advertencias puede indicar al programa que los cables no conectados son deliberados o indicar manualmente cada cable o pin sin conectar como desconectado.

41. Haga clic en el icono de *Añadir marca de no conectado* en la barra de herramientas de la derecha. Haga clic en los pines 2, 3, 4 y 5. Aparecerá una X para indicar que la falta de una conexión es intencional.

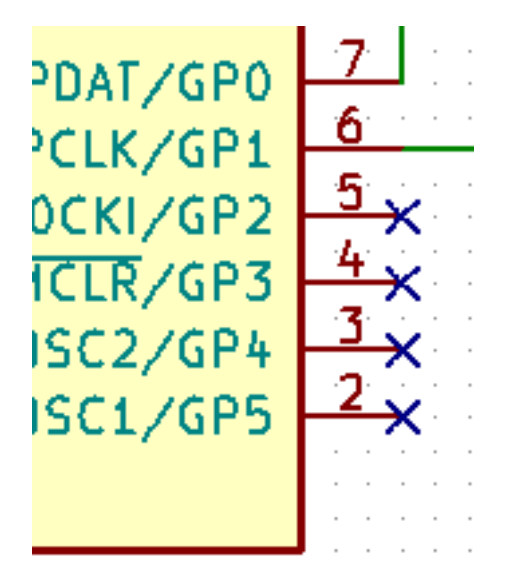

42. Algunos componentes tienen pines de alimentación no visibles. Puede hacerlos visibles haciendo clic en el icono *Mostrar*

*pines ocultos* en la barra de herramientas izquierda. Los pines de alimentación ocultos se conectan automáticamente si se respetan los nombres VCC y GND. En general, debería evitar hacer pines de alimentación ocultos.

43. Ahora es necesario añadir una *Etiqueta de Potencia* para indicar a KiCad que la alimentación viene de alguna parte. Pulse la tecla a, seleccione "Listar Todos", haga doble clic en la biblioteca "power" y la busque *PWR\_FLAG*. Coloque dos de ellos. Conecte a un pin GND y VCC a como se muestra a continuación.

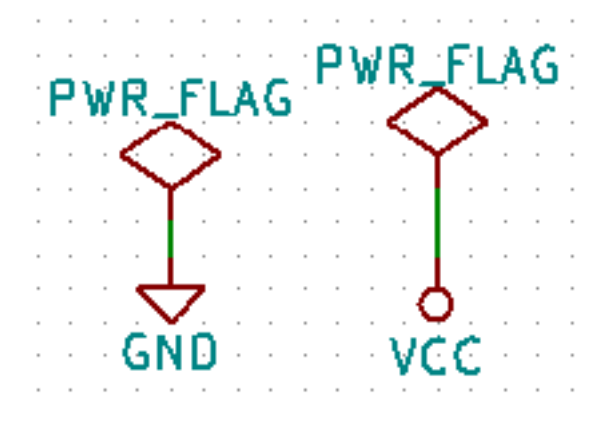

#### **nota**

Esto evitará la clásica advertencia durante la comprobación del esquema: Warning Pin power in not driven (Net xx)

44. A veces es bueno escribir comentarios aquí y allá. Para agregar comentarios use el icono de *Añadir texto (comentarios)*:

en la barra de herramientas de la derecha.

45. Todos los componentes necesitan tener identificadores únicos. De hecho, muchos de nuestros componentes están siendo nombrado como *R? o 'J?*. La asignación de un identificador se puede hacer de forma automática haciendo clic en el icono

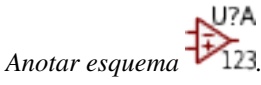

- 46. En la ventana Anotar Esquema, seleccione *Utilizar todo el esquema* y haga clic en el botón *Anotación*. Haga clic en Aceptar en el mensaje de confirmación y haga clic en "Cerrar". Observe cómo todos los *?* han sido reemplazados con números. Cada identificador es ahora único. En nuestro ejemplo, se les ha llamado *R1*, *R2*, *U1*, *D1* y *J1*.
- 47. Revisemos ahora los errores de nuestro esquema. Haga clic en el icono *Comprobar Reglas Eléctricas* en la barra de herramientas superior. Haga clic en el botón *Ejecutar*. Se genera un informe que le muestra los errores o advertencias tales como cables desconectados. Debe tener 0 Errores y 0 Advertencias. En caso de errores o advertencias, una pequeña flecha verde aparecerá en el esquema en la posición donde se encuentra el error o la advertencia. Marque *Crear archivo de informe ERC* y pulse el botón *Ejecutar* de nuevo para recibir más información acerca de los errores.

#### **nota**

Si obtiene una advertencia de "No se ha encontrado un editor predeterminado, debe elegirlo", intente ajustar la ruta a c:\windows\notepad.exe (windows) or /usr/bin/gedit (Linux).

48. El esquema esta finalizado. Ahora podemos crear un archivo Netlist al que añadiremos la huella de cada componente.

Haga clic en icono *Generar Netlist* **NET** en la barra de herramientas superior. Haga clic en botón *Generar* y guarde con el nombre de archivo predeterminado.

- 49. Después de generar el archivo de Netlist, haga clic en el icono *Ejecutar Cvpcb* en la barra de herramientas superior. Si aparece una ventana de error indicando que falta algún archivo, simplemente ignórela y haga clic en Aceptar.
- 50. *Cvpcb* permite enlazar todos los componentes de su esquema con huellas de la biblioteca de KiCad. El panel en el centro muestra todos los componentes utilizados en su esquema. Aquí seleccione *D1*. En el panel de la derecha tiene todas las huellas disponibles, aquí desplácese hacia abajo hasta "LED: LED-5MM 'y haga doble clic en él.
- 51. Es posible que el panel de la derecha muestre solamente un subgrupo seleccionado de huellas disponibles. Esto se debe a

que KiCad está tratando de sugerirle un subconjunto de huellas adecuados. Haga clic en los  $\Box$ activar o desactivar estos filtros.

- 52. Para *IC1* seleccione la huella *Housings\_DIP:DIP-8\_W7.62mm*. Para *J1* seleccione la huella *Connect:Banana\_Jack\_3Pin*. Para *R1* y *R2* seleccione la huella *Discret:R1*.
- 53. Si está interesado en saber como es la huella que está seleccionando, tiene dos opciones. Puede hacer clic en el icono *Ver*

*huella seleccionada* **para una vista previa de la huella actual. Alternativamente, haga clic en el icono "Mostrar do-**

cumentación de lista de huellas" y obtendrá un documento PDF de varias páginas con todas las huellas disponibles. Puede imprimir y ver sus componentes para asegurarse de que las dimensiones coinciden.

54. Ya estamos listos. Ahora puede actualizar su archivo de netlist con todas las huellas asociadas. Haga clic en Archivo  $\rightarrow$ Guardar como. Acepte el nombre predeterminado *tutorial1.net*, haga clic en Guardar. También puede utilizar el icono

. Su archivo de netlist ahora se ha actualizado con todas las huellas. Tenga en cuenta que si no encuentra la huella de cualquier dispositivo, tendrá que hacer sus propias huellas. Esto se explicará en una sección posterior de este documento.

- 55. Puede cerrar *Cvpcb* y volver al editor de esquemas *Eeschema*. Guarde el proyecto haciendo clic en Archivo → Guardar Esquema completo del Proyecto. Cierre el editor de esquemas.
- 56. Cambie al gestor del proyecto de KiCad.
- 57. El archivo netlist describe todos los componentes y las conexiones de sus respectivos pines. El archivo netlist es en realidad un archivo de texto que se puede inspeccionar, editar o realizar scripts.

**FLETA** 

#### **nota**

Los archivos de la bibliotecas (*\*.Lib*) son también archivos de texto y por tanto fácilmente editables o analizables mediante scripts.

58. Para crear una lista de materiales (BOM), vaya al editor de esquemas *Eeschema* y haga clic en el icono *Lista de Materiales*

BOM en la barra de herramientas superior. Por defecto no hay ningún plugin activo. Agregue uno, haciendo clic en el botón Agregar Plugin. Seleccione el archivo \*.xsl que desea utilizar, en este caso, seleccionamos *bom2csv.xsl*.

#### **nota**

El archivo \*.xsl está situado en el directorio *plugins* de la instalación KiCad, que se encuentra en: /usr/lib/kicad/plugins/. O consega el archivo a través de:

```
wget https://raw.githubusercontent.com/KiCad/kicad-source-mirror/master/eeschema/ ←-
   plugins/bom2csv.xsl
```
#### KiCad genera automáticamente el comando, por ejemplo:

xsltproc -o "%O" "/home/<user>/kicad/eeschema/plugins/bom2csv.xsl" "%I"

#### Es posible que desee añadir la extensión, cambie esta línea de comandos a:

xsltproc -o "%O.csv" "/home/<user>/kicad/eeschema/plugins/bom2csv.xsl" "%I"

Pulse el botón Ayuda para obtener más información.

59. Ahora pulse *Generar*. El archivo (mismo nombre que su proyecto) se encuentra en la carpeta del proyecto. Abra el archivo \*.csv Con LibreOffice Calc o Excel. Aparecerá una ventana de importación, pulse Aceptar.

Ya está listo para pasar a la parte diseño de la PCB, que se presenta en la siguiente sección. Sin embargo, antes de seguir adelante vamos a echar un vistazo rápido a la forma de conectar los pines de componentes utilizando buses.

### <span id="page-21-0"></span>**3.2. Conexiones mediante buses en KiCad**

<span id="page-21-1"></span>A veces, puede que necesite conectar varios pines consecutivos de un componente A con algunos otros pines consecutivos de otro componente B. En este caso, tiene dos opciones: el método de etiquetado que ya hemos visto o el uso de una conexión mediante un bus. Veamos cómo hacerlo.

- 1. Supongamos que tiene tres conectores de 4 pines que desea conectar entre sí pin a pin. Use la opción de etiquetar (presionando la tecla l) para nombrar al pin 4 del componente P4. Nombre esta etiqueta como *a1*. Ahora vamos a presionar la tecla Ins para añadir automáticamente una nueva etiqueta en el pin debajo de pin 4 (PIN 3). Observe cómo la etiqueta se cambia el nombre automáticamente *a2*.
- 2. Pulse la tecla Ins dos veces más. La tecla Ins corresponde a la acción *Repetir último elemento* y es un comando infinitamente útil que puede hacer su vida mucho más fácil.
- 3. Repita la misma acción de etiquetado en los otros dos conectores CONN\_2 y CONN\_3 y ya está. Si continúa y realiza una PCB verá que los tres conectores están conectados entre sí. La Figura 2 muestra el resultado de lo que hemos descrito. Con

fines estéticos también es posible añadir una serie de *conectores de hilo a bus* utilizando el icono y líneas de bus

utilizando el icono , como se muestra en la Figura 3. Tenga en cuenta, sin embargo, que esto no añade ningún efecto sobre la PCB.

- 4. Cabe señalar que los hilos cortos unidos a los pines en la figura 2 no son estrictamente necesarios. De hecho, las etiquetas se podrían haber aplicado directamente a los pines.
- 5. Demos un paso más allá y supongamos que tenemos un cuarto conector llamado CONN\_4 y, por alguna razón, su etiquetado ha de ser un poco diferente (b1, b2, b3, b4). Ahora queremos conectar el *Bus a* con el *Bus b* mediante una asignación pin a pin. Queremos realizarlo sin usar etiquetado de pin (que también es posible), sino mediante el etiquetado en la línea del bus, con una etiqueta por bus.
- 6. Conecte y etiquete CONN\_4 utilizando el método de etiquetado explicado anteriormente. Nombre los pines B1, B2, B3 y

B4. Conecte los pines a una serie de *conectores de entrada a bus* utilizando el icono y a un bus utilizando el icono:

. Vea la Figura 4.

- 7. Ponga una etiqueta (presione la tecla l) en el bus de CONN\_4 y nombrela como *b[1..4]*.
- 8. Ponga una etiqueta (presione la tecla de opción l) en el bus previo (bus a) y nombrela como *a[1..4]*.
- 9. Lo que ahora podemos hacer es conectar el bus a[1..4] con el autobús b[1..4] utilizando una línea de bus con el botón
- 10. Mediante la conexión de los dos buses juntos, pin a1 se conectará automáticamente al pin b1, a2 se conectará a b2 y así sucesivamente. La figura 4 muestra como sería el resultado final.

#### **nota**

.

La opción *Repetir último elemento* accesible mediante de la tecla Ins puede ser utilizada con éxito para repetir inserciones periódicas de elementos. Por ejemplo, los hilos cortos conectados a todos los pines en la Figura 2, Figura 3 y la Figura 4 se han colocado con esta opción.

11. La opción *Repetir último elemento* accesible a través de la tecla Ins también se ha utilizado ampliamente para colocar las

múltiples series de *conexión de entrada a bus* utilizando el icono .

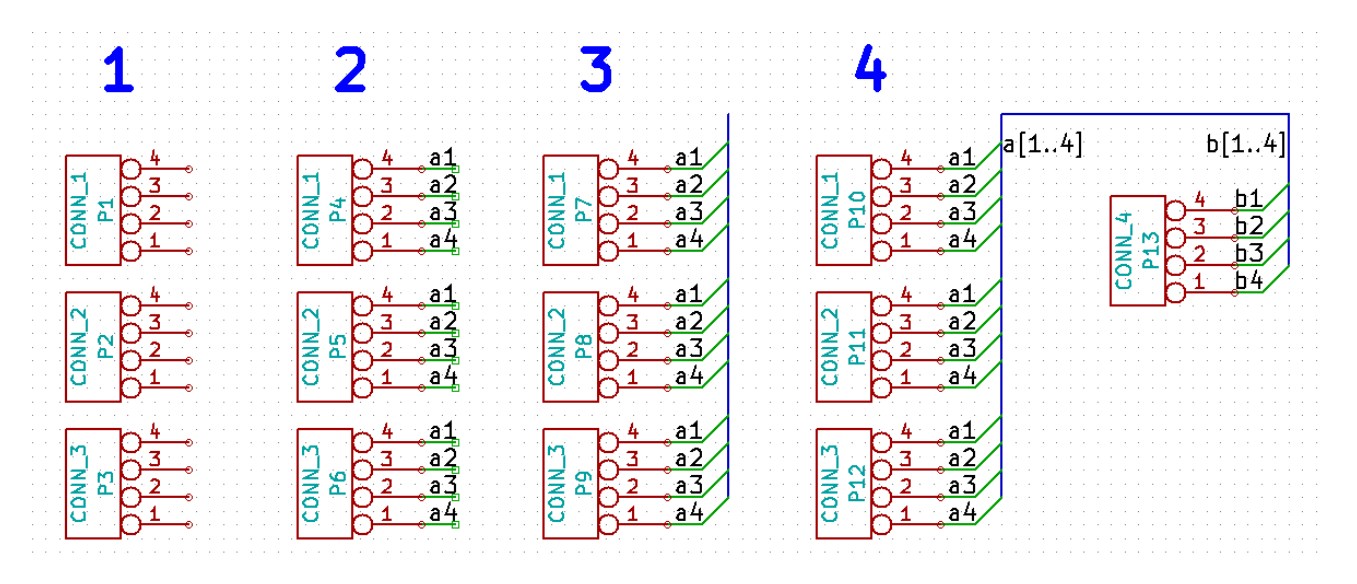

## <span id="page-23-0"></span>**Diseño de la placa de circuito impreso**

Ahora es el momento de utilizar el archivo de netlist que ha generado para diseñar la PCB. Esto se hace con la herramienta *Pcbnew*.

### <span id="page-23-1"></span>**4.1. Usando Pcbnew**

- 1. Desde el gestor del proyecto en KiCad, haga clic en el icono *Pcbnew* . La ventana de *Pcbnew* se abrirá. Si recibe un mensaje de error indicando la falta de algún archivo *\*.kicad\_pcb* y le pregunta si desea crearlo, simplemente haga clic en Sí.
- 2. Comenzamos introduciendo alguna información sobre el diseño. Haga clic en el icono de *ajustes de página* barra de herramientas superior. Ajuste *tamaño de papel* como *A4* y *título* como *Tutorial1*.
- 3. Es una buena idea comenzar definiendo la separación y el ancho de pista mínimo a aquellas requeridas por el fabricante de la PCB. En general se puede ajustar la separación a *0.25* y el ancho de pista mínimo a *0.25*. Haga clic en el menú Reglas de Diseño → Reglas de diseño. Si no se muestra, haga clic en la pestaña *Editor de clases de nodos*. Cambie el campo *separación* en la parte superior de la ventana a *0.25* y el campo *ancho de pista* a *0.25*, como se muestra a continuación. Las medidas mostradas estan en mm.

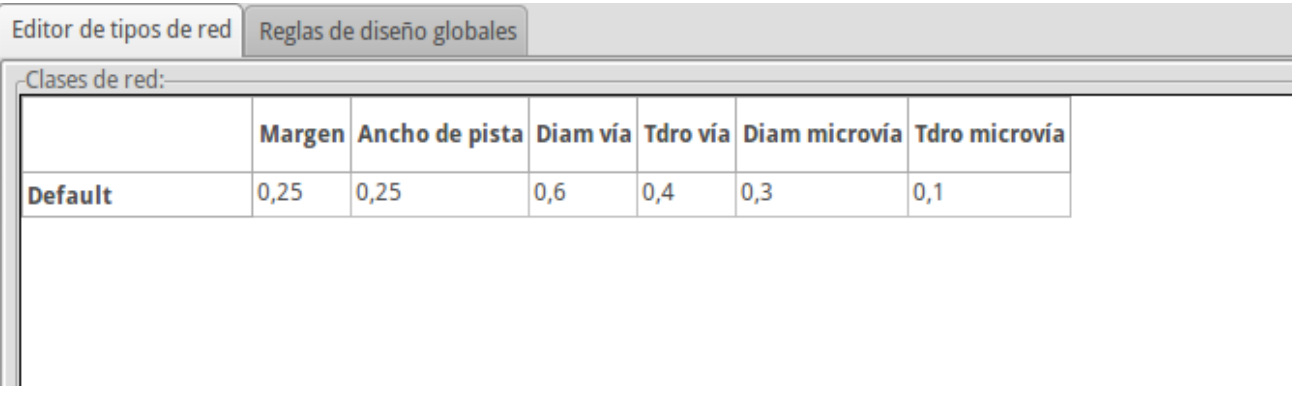

4. Haga clic en la pestaña *Reglas de diseño globales* y ajuste el *Ancho de pista min.* a 0,25. Haga clic en el botón OK para confirmar los cambios y cierre la ventana del Editor de Reglas de Diseño.

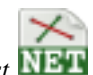

5. Ahora vamos a importar el archivo de netlist. Haga clic en el icono de *Leer Netlist* NET en la barra de herramientas superior. Haga clic en el botón "Examinar Archivos Netlist', seleccione *tutorial1.net* en la ventana de selección de archivos y haga clic en *Leer netlist actual*. Luego haga clic en el botón "Cerrar".

- 6. Todos los componentes deberían estar visibles en la esquina superior izquierda, justo por encima de la página. Desplazarse hacia arriba si no puedes verlos.
- 7. Seleccione todos los componentes con el ratón y muévalos hacia el centro del diseño. Si es necesario, puede acercar y alejar mientras mueve los componentes.
- 8. Todos los componentes están conectados a través de un grupo fino de hilos llamados *ratsnest*. Asegúrese de que el botón

ö

"Ocultar ratsnest' <sup>o c</sup>esta pulsado. De esta manera se puede ver el ratsnest uniendo todos los componentes.

### **nota**

La herramienta funciona del revés; al pulsar este botón en realidad se muestra el ratsnest.

9. Puede mover cada componente situandose sobre él y pulsando la tecla g. Haga clic donde desee colocarlos. Mueva todos los componentes alrededor hasta que se minimice el número de cruces de hilos ratsnest.

#### **nota**

Si en vez de arrastrar los componentes (con la tecla g) los mueve mediante el uso de la tecla m, verá más adelante que se pierde la conexión de pista (lo mismo que ocurre en el editor de esquemas). En pocas palabras, utilice siempre la opción de la tecla g.

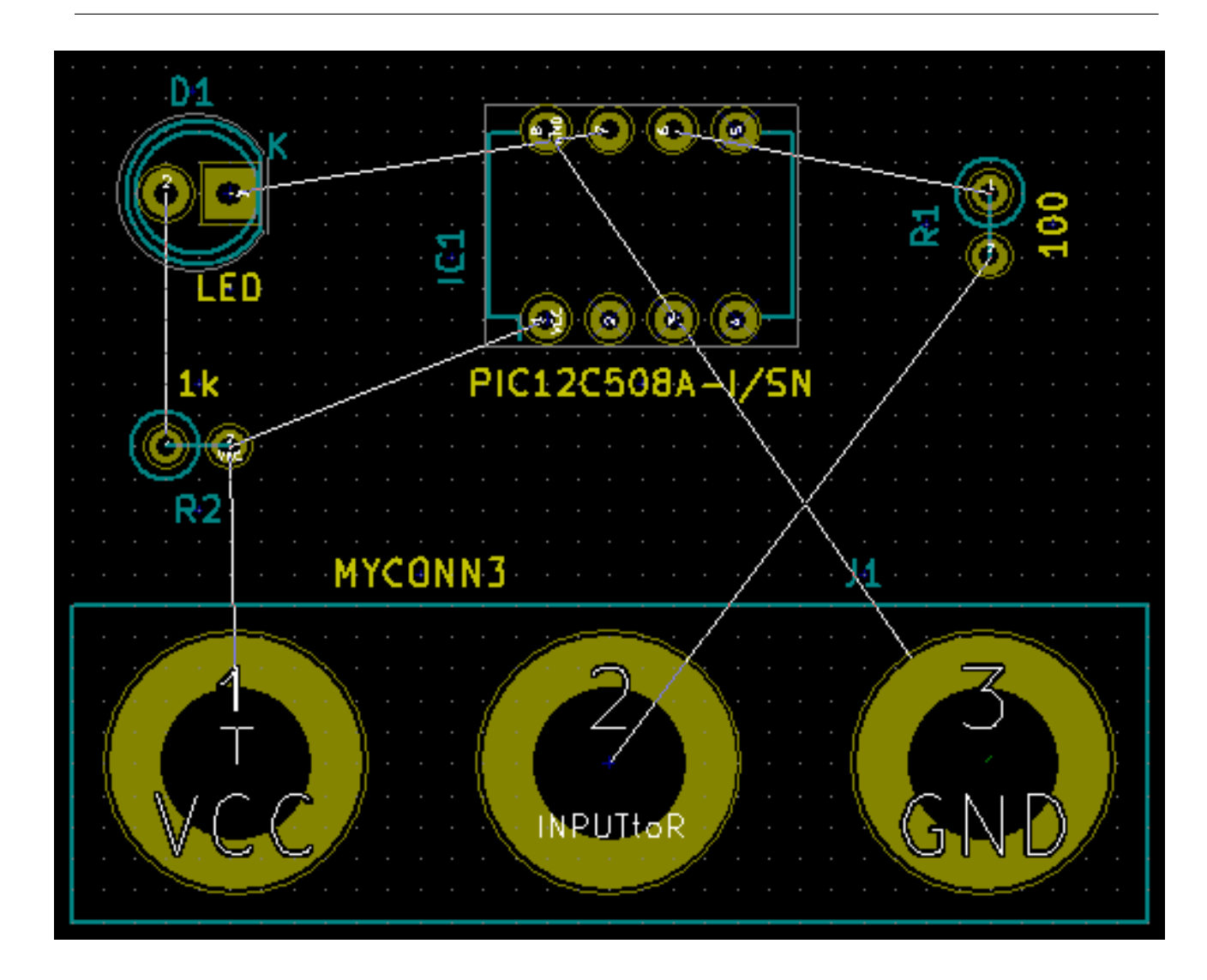

- 10. Si el ratsnest desaparece o la pantalla se enmaraña, haga clic derecho y haga clic en *Redibujar vista*. Note como existe una conexión de un pin de la resistencia de 100 ohmios al pin 6 del componente PIC. Este es el resultado del método de etiquetado utilizado para conectar los pines. Las etiquetas se prefieren a menudo a los hilos reales porque hacen que el esquema resulte mucho menos desordenado.
- 11. Ahora vamos a definir el borde de la placa. Seleccione *Edge.Cuts* en el menú desplegable en la barra de herramientas

superior. Haga clic en el icono *Añadir línea o polígono* en la barra de herramientas de la derecha. Trace el contorno del borde de la placa, haciendo clic en cada una de las esquinas, y no olvide dejar un pequeño espacio entre el borde del área de componentes y el borde de la placa.

- 12. A continuación, conecte todos los hilos excepto el de GND. De hecho, vamos a conectar todas las conexiones GND de una sola vez usando un plano de tierra situado en capa de cobre de la parte inferior de la placa (llamada *B.Cu*).
- 13. Ahora tenemos que elegir sobre qué capa de cobre que queremos trabajar. Seleccione *F.Cu (PgUp)* en el menú desplegable de la barra de herramientas superior. Esta es la capa de cobre superior.

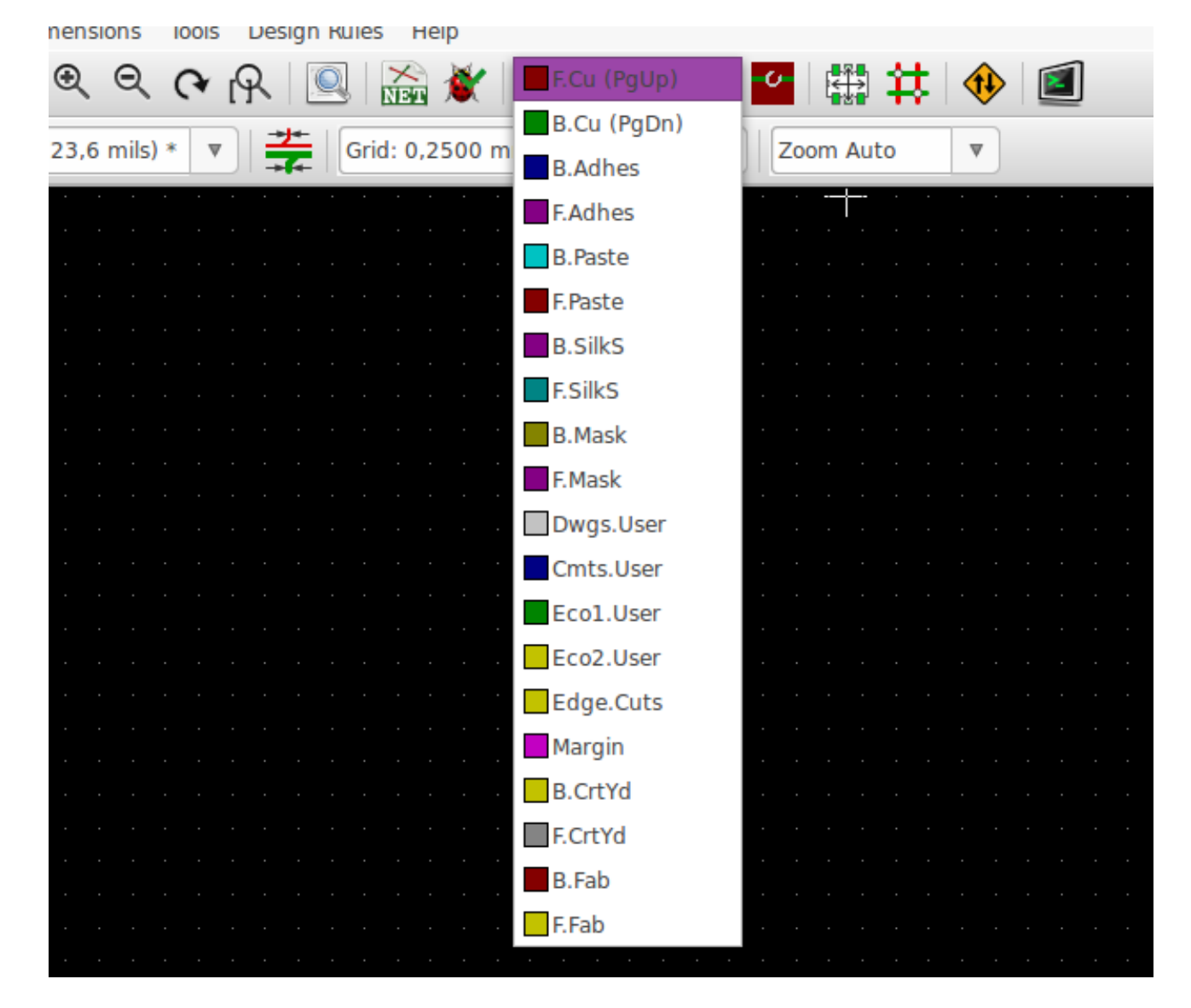

14. Si decidiera, por ejemplo, hacer una PCB de 4 capas en vez de doble capa, vaya a Reglas de Diseño  $\rightarrow$  Configuración de Capas y cambie el campo *Capas de Cobre* a 4. En la tabla *Capas* puede nombrar las capas y decidir la utilización de cada capa de cobre. Observe que hay pre-configuraciones muy útiles que se pueden seleccionar a través del menú *Agrupaciones de capa predefinidas*.

15. Haga clic en el icono *agregar pistas y vias* imagen en la barra de herramientas de la derecha. Haga clic en el pin 1 de "J1" y realice un trazado hasta el pad *R2*. Haga doble clic para establecer la finalización de la pista. La anchura de la pista será la predeterminada de 0.250 mm. Puede cambiar el ancho de pista en el menú desplegable en la barra de herramientas superior. Tenga en cuenta que por defecto sólo hay un tamaño de pista definido.

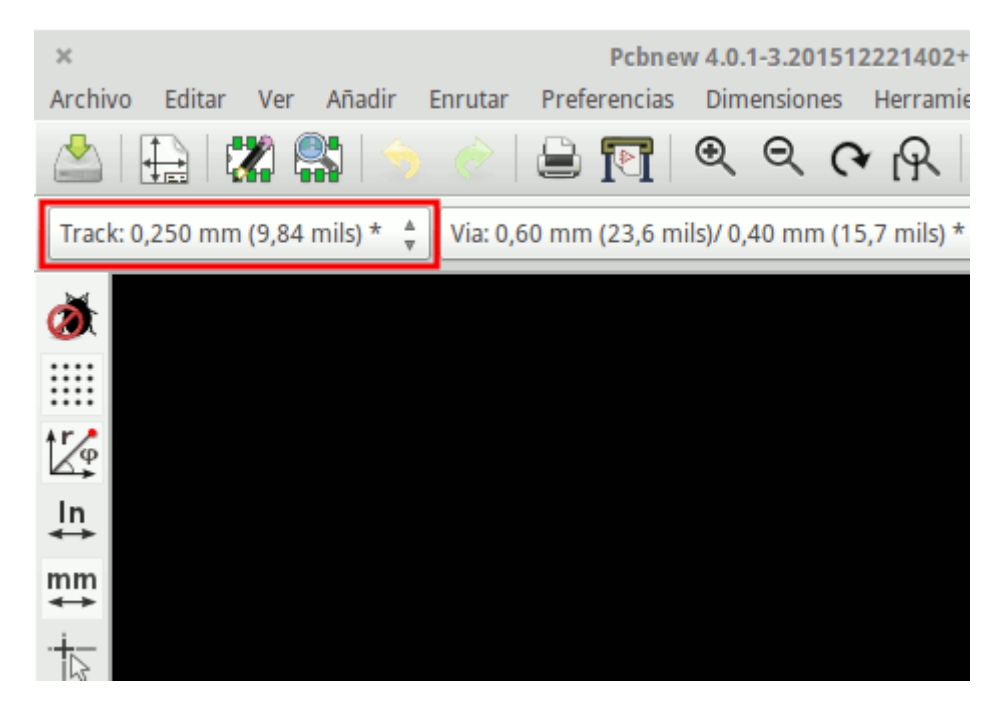

16. Si desea agregar más anchos de pistas a seleccionar, vaya a: Reglas de Diseño → Reglas de Diseño → Reglas de Diseño Global y en la parte inferior derecha de esta ventana puede añadir cualquier otra anchura que desee tener a su disposición. A continuación, puede elegir el ancho de la pista en el menú desplegable, durante el diseño de la placa. Vea el siguiente ejemplo (medidas en pulgadas).

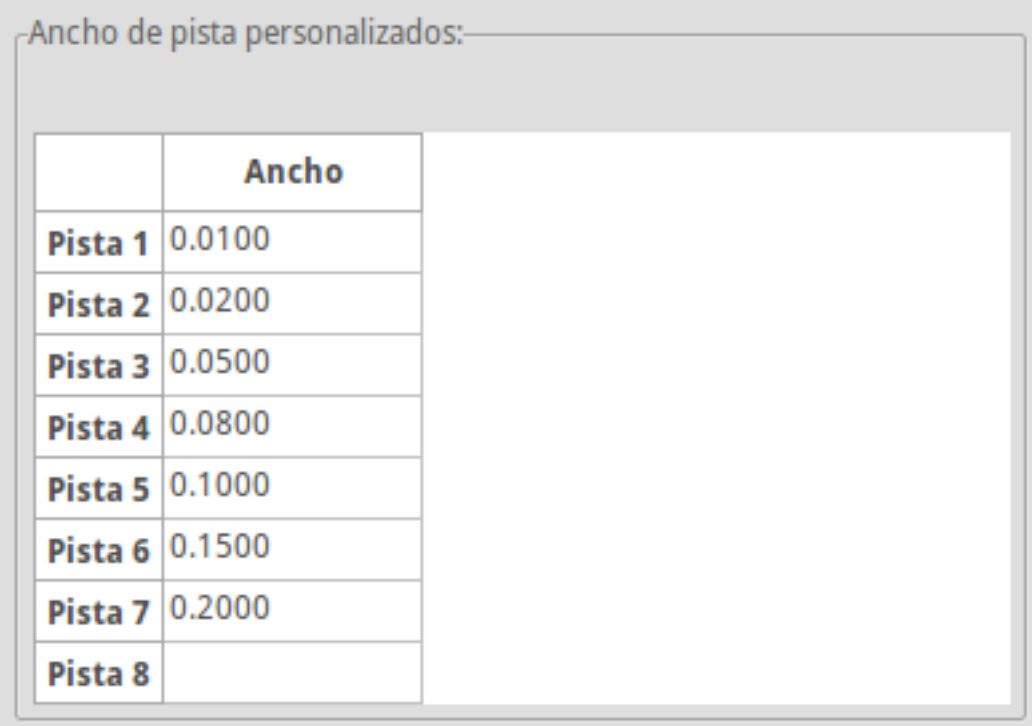

- 17. También, se puede añadir una clase Nodo en la que especificar un conjunto de opciones. Vaya a Reglas de Diseño  $\rightarrow$ Reglas de Diseño → Editor de Clases de Nodos y añada una nueva clase llamada *power*. Cambie el ancho de pista de 8 mil (indicado como 0,0080) a 24 mil (indicado como 0,0240). A continuación, agregue todos los nodos menos GND a la clase "power" (seleccione *default* a la izquierda y *power* a la derecha y utilice las flechas).
- 18. Si desea cambiar el tamaño de la rejilla, **Haga clic derecho → Selección de Rejilla**. Asegúrese de seleccionar el tamaño de la cuadrícula adecuada antes o después de que se sitúen los componentes y de conectarlos entre sí con las pistas.
- 19. Repita este proceso hasta que todos los cables, excepto el pin 3 de J1, están conectados. Su placa debe ser similar al siguiente ejemplo.

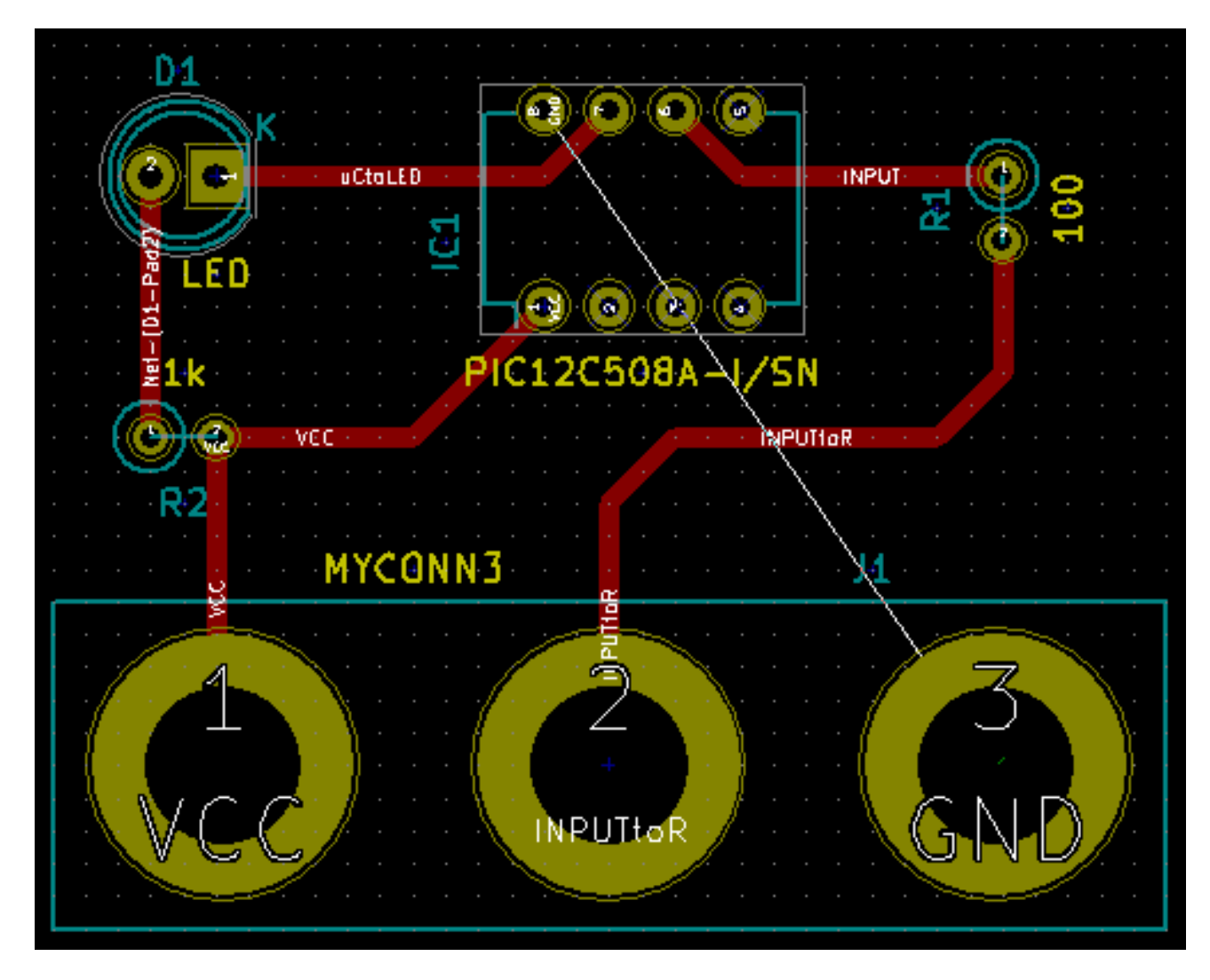

20. Ahora vamos a crear una pista en la otra capa de cobre del PCB. Seleccione *B.Cu* en el menú desplegable en la barra de

herramientas superior. Haga clic en el icono *agregar pistas y vías* . Dibuje una pista entre el pin 3 de J1 y el pin 8 de U1. En realidad, esto no es necesario ya que podíamos hacer esto con el plano del masa. Observe cómo ha cambiado el color de la pista.

21. Vaya desde el pin A al pin B cambiando de capa. Es posible cambiar la capa de cobre mientras se está trazando una pista mediante la colocación de una vía. Mientras se traza una pista en la capa de cobre superior, haga clic derecho y seleccione *Colocar Vía* o simplemente pulse la tecla v. Esta le llevará a la capa inferior donde puede continuar con su pista.

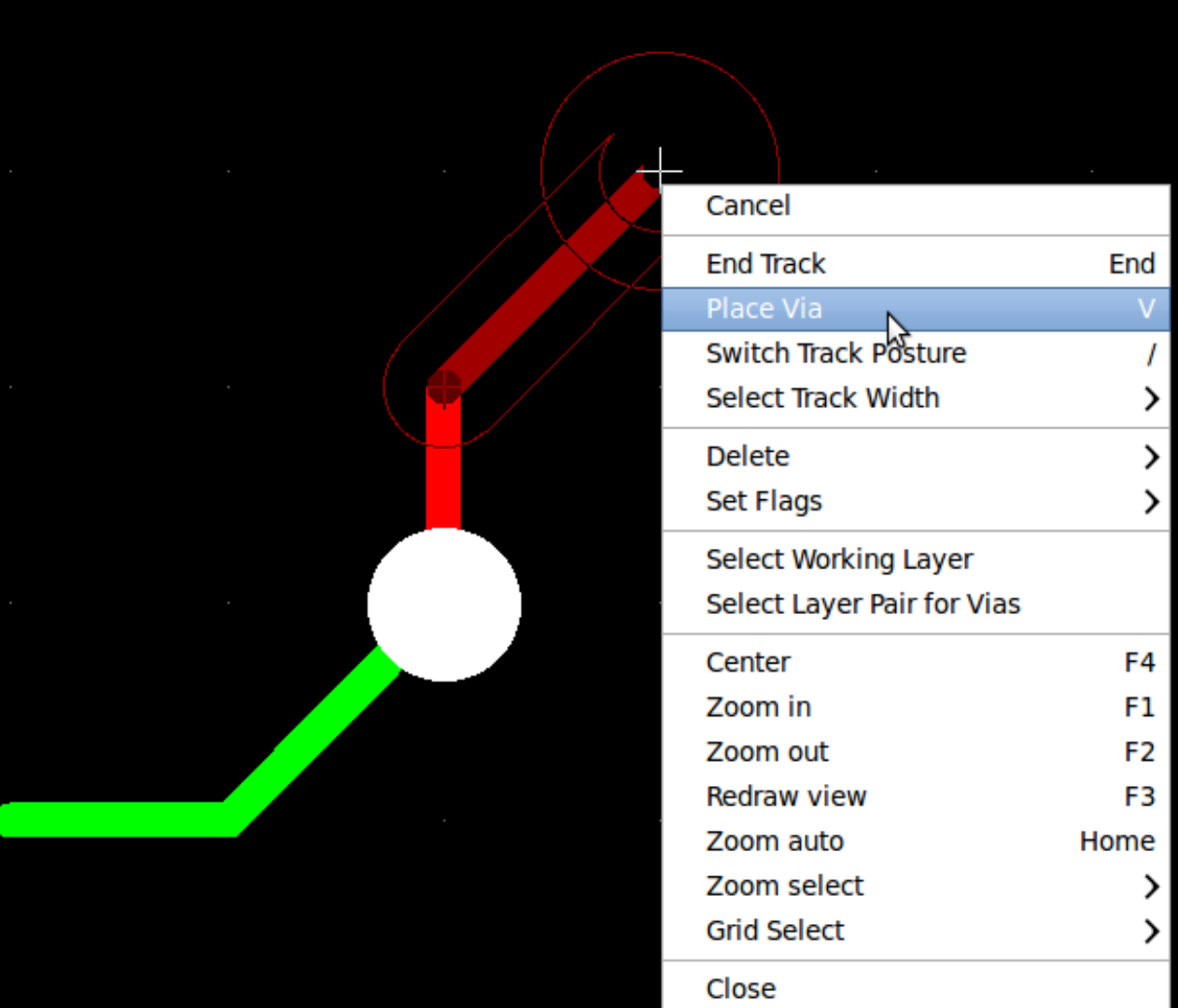

- 22. Cuando quiera inspeccionar una pista concreta puede hacer clic en el icono *resaltar Nodo* en la barra de herramientas de la derecha. Haga clic en el pin 3 de J1. La pista en sí y todos los pads conectados a ella deben quedar resaltados.
- 23. Ahora crearemos un plano de tierra que se conectará a todos los pines GND. Haga clic en el icono *Agregar zonas* la barra de herramientas de la derecha. Vamos a trazar un rectángulo alrededor de la placa, así que haga clic donde desee situar una de las esquinas. En la ventana que aparece, ajuste *Pad en la zona* a *Thermal relief* y *Orientar bordes en Zona* a *H,V* y haga clic en OK.
- 24. Trace alrededor del contorno de la placa haciendo clic en cada esquina. Haga doble clic para terminar su rectángulo. Haga clic derecho dentro del área que acaba de trazar. Haga clic en *Rellenar todas las zonas*. La placa debe rellenarse con verde y ser algo parecido a esto:

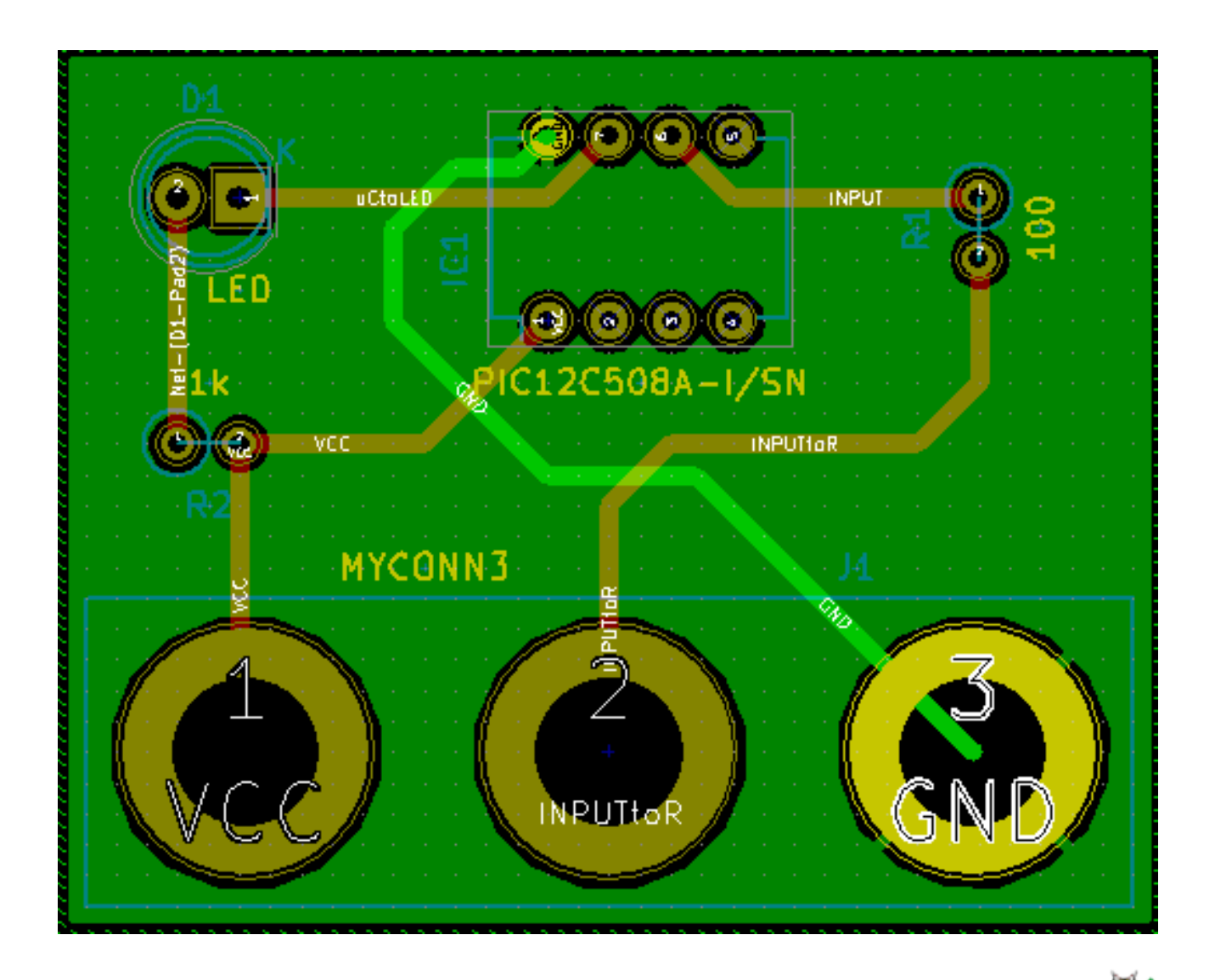

- 25. Ejecute el comprobador de reglas de diseño haciendo clic en el icono *Realizar Chequeo de Reglas de Diseño* en la barra de herramientas superior. Haga clic en *Comenzar DRC*. No debe haber ningún error. Haga clic en *Listar desconectados*. No debe haber ninguna pista sin conectar. Haga clic en Aceptar para cerrar la ventana de Control del DRC.
- 26. Guarde el archivo haciendo clic en Archivo  $\rightarrow$  Guardar. Para contemplar su placa en 3D, haga clic en Vista  $\rightarrow$  Visor 3D.

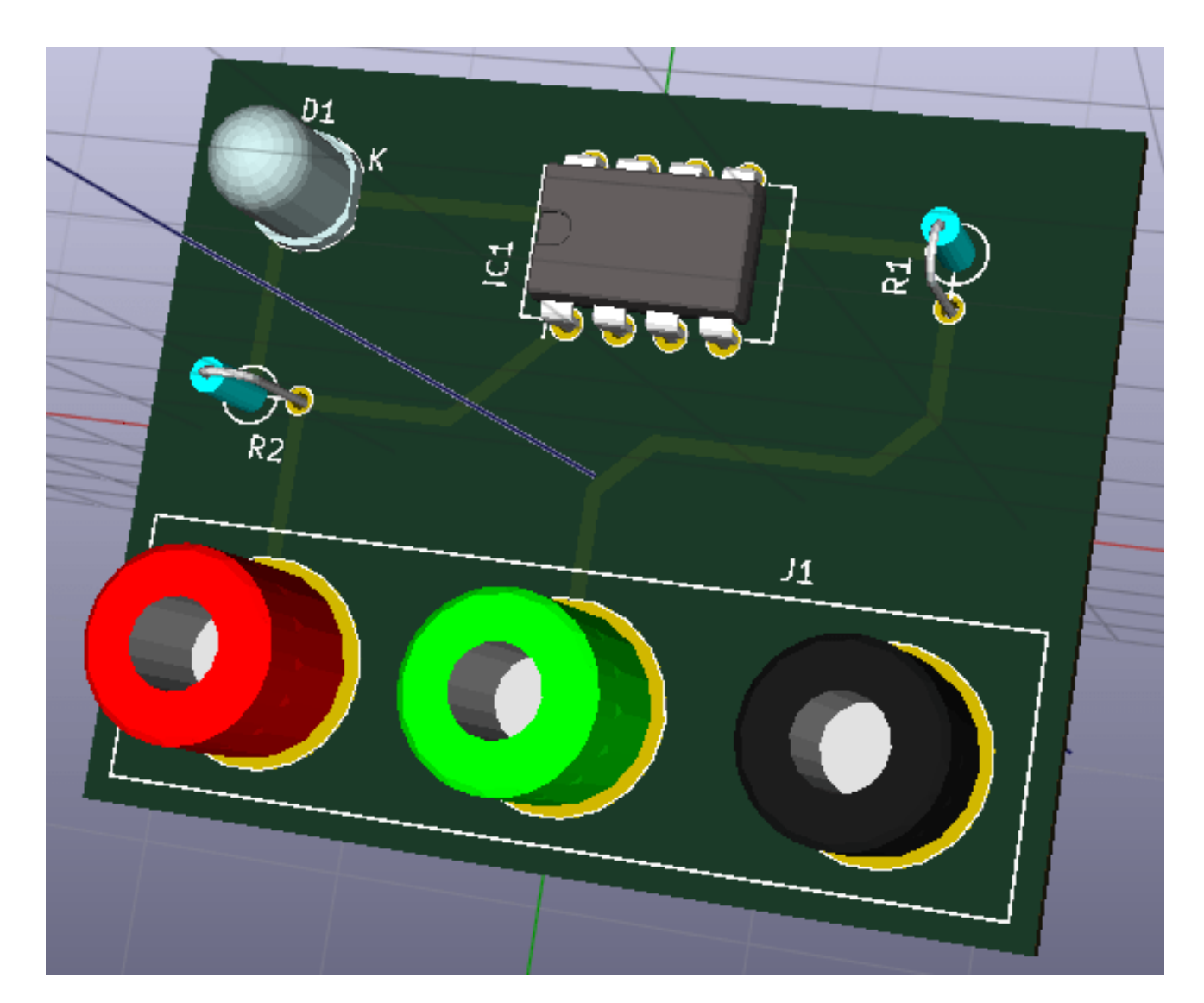

- 27. Puede arrastrar el ratón para rotar la PCB.
- 28. Su placa está finalizada. Para enviarla a un fabricante tendrá que generar todos los archivos Gerber.

## <span id="page-30-0"></span>**4.2. Generar archivos Gerber**

Una finalizada la PCB, puede generar archivos Gerber para cada capa y enviarlos a su fabricante de PCB favorito, quien fabricará la placa para usted.

- 1. Desdes KiCad, abra la herramienta de software *Pcbnew* y cargue el archivo de la placa haciendo clic en el icono .
- 2. Haga clic en Archivo → Trazar. Seleccione *Gerber* como el *Formato de gráfico* y seleccione la carpeta en la que poner todos los archivos Gerber. Continúe haciendo clic en el botón *Trazar*.
- 3. Estas son las capas que necesita para seleccionar para realizar una PCB de 2 capas típica:

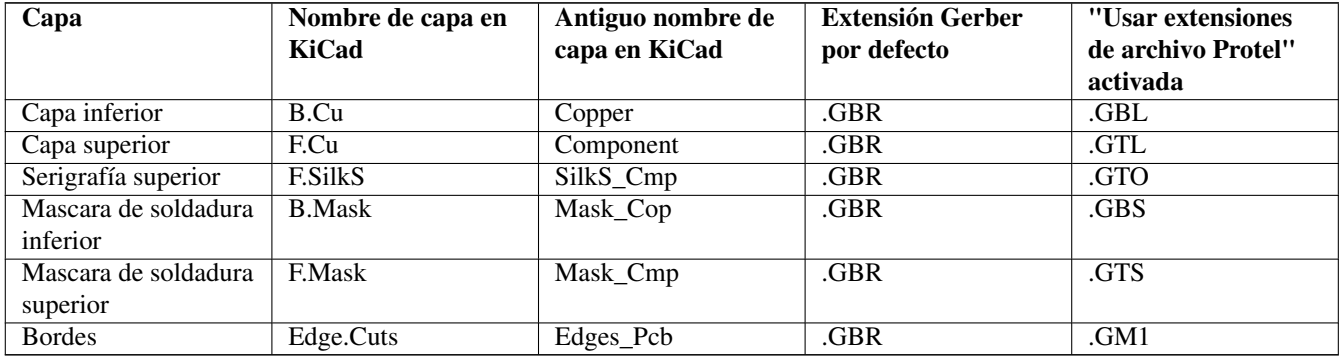

## <span id="page-31-0"></span>**4.3. Usando GerbView**

1. Para ver todos los archivos Gerber vaya al gestor del proyecto en KiCad y haga clic en el icono *GerbView*. En el menú

despegable seleccione "Capa 1". Haga clic en **Archivo**  $\rightarrow$  **Cargar archivo Gerber** o haga clic en el **Cargue todos** archivos Gerber generados uno cada vez. Note como todos se muestran apilados uno encima del otro.

- 2. Utilice el menú de la derecha para seleccionar/deseleccionar qué capa mostrar. Inspeccione cuidadosamente cada capa antes de enviarlos a producir.
- 3. Para generar el archivo de taladrado, desde *Pcbnew* vaya de nuevo a Archivo → Trazar. Los ajustes por defecto deberían estar bien.

## <span id="page-31-1"></span>**4.4. Trazado automático con FreeRouter**

Trazar una placa a mano es rápido y divertido, sin embargo, para una placa con gran cantidad de componentes es posible que desee utilizar un trazador automático. Recuerde que debe primero trazar las pistas criticas a mano y luego establecer el trazador automático para realizar la parte aburrida. Este sólo conectará los hilos no conectados. El trazador automático que vamos a utilizar es FreeRouter de *freerouting.net*.

### **nota**

Freerouter es una aplicación Java de código abierto, y es necesario que la cree usted mismo para poder usarla con KiCad. El código fuente de Freerouter se puede encontrar en este sitio: <https://github.com/nikropht/FreeRouting>

1. Desde *Pcbnew* haga clic en Archivo → Exportar → Specctra DSN o haga clic en Herramientas → FreeRoute → Exportar un archivo de diseño Specctra (\* .dsn) y guarde el archivo localmente. Lance FreeRouter y haga clic en el botón 'Abrir su propio diseño ", busque el archivo *dsn* y carguelo.

La ventana **Herramientas** → **FreeRoute** tiene un buen botón de ayuda que abre un visor de archivos con un pequeño documento en el interior llamado **Directrices de Freerouter**. Por favor, siga las siguientes instrucciones para utilizar FreeRoute eficazmente.

- 2. FreeRouter tiene algunas características que KiCad actualmente no tiene, tanto para el trazado manual como para el trazado automático. FreeRouter opera en dos pasos: en primer lugar, traza la placa y luego la optimiza. Una optimización completa puede tardar mucho tiempo, sin embargo se puede detener en cualquier momento cuando lo considere necesario.
- 3. Puede iniciar el trazado automático haciendo clic en el botón *Autoruter* en la barra superior. La barra inferior le da información sobre el proceso de trazado en curso. Si el recuento del *Pass* se pone por encima de 30, tu tabla, probablemente no se puede trazar automáticamente con este router. Separe sus componentes más o gírelos mejor y vuelva a intentarlo. El objetivo de la rotación y la posición de las partes es reducir el número de líneas cruzadas en el ratsnest.

**nota**

- 4. Haciendo clic izquierdo con el ratón puede detener el trazado automático e iniciar automáticamente el proceso de optimización. Otro clic izquierdo detendrá el proceso de optimización. A menos que usted realmente necesite detenerlo, es mejor dejar que FreeRouter termine su trabajo.
- 5. Haga clic en el menú File → Export Specctra Session File y guarde el archivo de placa con la extensión *.ses*. No necesita guardar el archivo de reglas FreeRouter.
- 6. Vuelva a *Pcbnew*. Puede importar su placa recién trazada haciendo clic en Herramientas → FreeRoute y luego en el icono *Importar archivo de sesión Spectra (.ses)* y seleccionando el archivo *.ses*.

Si hay cualquier trazado que no le guste, puede borrarlo y volver a la trazarlo de nuevo, utilizando la tecla del y la herramienta

de trazado, que es el icono *Agregar pistas* en la barra de herramientas de la derecha.

## <span id="page-33-0"></span>**Anotado hacia adelante en KiCad**

<span id="page-33-1"></span>Una vez que haya completado su esquema electrónico, la asignación de huellas, el diseño de la placa y generado los archivos Gerber, está listo para enviar todo a un fabricante de PCB para que su placa pueda convertirse en realidad.

A menudo, este flujo de trabajo lineal resulta no ser tan unidireccional. Por ejemplo, cuando se tiene que modificar/ampliar una placa que ya haya completado este flujo de trabajo, es posible que necesite mover los componentes alrededor, sustituirlos por otros, cambiar huellas o mucho más. Durante este proceso de modificación, lo que no quiere hacer es modificar de nuevo el trazado de toda la placa desde cero. En su lugar, se realiza del siguiente modo:

- 1. Supongamos que desea reemplazar el conector CON1 por CON2.
- 2. Ya tiene un esquema completo y un PCB totalmente trazada.
- 3. Desde KiCad, inicie *Eeschema*, haga sus modificaciones suprimiendo CON1 y añadiendo CON2. Guarde su proyecto de esquema mediante el icono y haga clic en el icono *Generar Netlist* **NET** en la barra de herramientas superior.
- 4. Haga clic en *Netlist* y después en *guardar*. Guarde con el nombre de archivo predeterminado. Tiene que volver a escribir el antiguo.
- 5. Ahora asigne una huella a CON2. Haga clic en el icono *Run cvpcb* en la barra de herramientas superior. Asigne la huella al nuevo dispositivo CON2. El resto de los componentes todavía tienen las huellas previamente asignadas. Cerrar *Cvpcb*.
- 6. De vuelta en el editor de esquemas, guarde el proyecto, haga clic en *Archivo* → *Guardar todo el Proyecto de esquema*. Cierre el editor de esquemas.
- 7. Desde el gestor del proyecto de KiCad, haga clic en el icono *Pcbnew*. La ventana *Pcbnew* se abrirá.
- 8. La vieja placa, ya trazada, se abre automáticamente. Vamos a importar el nuevo archivo netlist. Haga clic en el icono *Leer*

 $Netlist$  **NET** en la barra de herramientas superior.

- 9. Haga clic en el botón "Examinar Archivos Netlist", seleccione el archivo netlist en la ventana de selección de archivos y haga clic en *Leer Netlist actual*. Luego haga clic en el botón "Cerrar".
- 10. En este punto, debería poder ver un diseño con todos los componentes anteriores ya conectados. En la esquina superior izquierda debería ver todos los componentes no conectados, en nuestro caso CON2. Seleccione CON2 con el ratón. Mueva el componente al centro de la placa.
- 11. Coloque CON2 y trace sus conexiones. Una vez hecho esto, guarde y continúe con la generación de archivos Gerber, como de costumbre.

El proceso descrito aquí puede ser fácilmente repetir tantas veces como sea necesario. Junto a la técnica de la anotación hacia adelante descrita anteriormente, hay otro método conocido como Anotación hacia atrás. Este método le permite hacer modificaciones a su PCB ya trazada desde Pcbnew y actualizar esas modificaciones en el archivo de esquema y archivo netlist. El método de anotación hacia atrás, sin embargo, no es tan útil y por lo tanto no se describe aquí.

## <span id="page-35-0"></span>**Realizar símbolos de componentes en KiCad**

<span id="page-35-2"></span>A veces, el componente que desea colocar en su esquema no está en las bibliotecas KiCad. Esto es bastante normal y no hay por qué preocuparse. En esta sección veremos como crear rápidamente un nuevo símbolo de componente con KiCad. Sin embargo, recuerde que siempre puede encontrar componentes para KiCad en Internet. Por ejemplo desde aquí:

[http://per.launay.free.fr/kicad/kicad\\_php/composant.php](http://per.launay.free.fr/kicad/kicad_php/composant.php)

En KiCad, un componente es un trozo de texto que comienza con un *DEF* y termina con *ENDDEF*. Uno o más componentes se colocan normalmente en un archivo de biblioteca con la extensión *.Lib*. Si desea agregar componentes a un archivo de biblioteca tan sólo tiene que utilizar los comandos cortar y pegar.

### <span id="page-35-1"></span>**6.1. Usando el editor de bibliotecas de componentes**

- 1. Podemos utilizar el *Editor de Bibliotecas de Componentes \_ (parte de* Eeschema*) para hacer nuevos componentes. En el directorio de nuestro proyecto* Tutorial1 *vamos a crear una carpeta llamada "biblioteca". Dentro pondremos nuestro nuevo archivo de biblioteca \_myLib.lib* tan pronto como hayamos creado nuestro nuevo componente.
- 2. Ahora podemos empezar a crear nuestro nuevo componente. Desde KiCad, inicie *Eeschema*, haga clic en el icono *Editor de*

*Bibliotecas* y luego haga clic en el icono *Nuevo componente* images/icons/new\_component.png[new\_component\_png]. Aparecerá la ventana de Propiedades del componente. Asigne el nombre *MYCONN3* al nuevo componente, establezca la *raíz de designación* como J, y el *Número de componentes por paquete* a *1*. Haga clic en Aceptar. Si aparece alguna advertencia simplemente haga clic en Sí. En este punto el componente sólo está compuesto por sus etiquetas. Vamos a añadir

algunos pines. Haga clic en el icono *Añadir Pin*  $\Box$  en la barra de herramientas de la derecha. Para colocar el pin, haga clic en el centro de la hoja del editor de partes justo debajo de la etiqueta "MYCONN3 '.

3. En la ventana propiedades del pin que aparece, establezca el nombre del pin a *VCC*, establezca el número de PIN a *1*, y el *tipo eléctrico* a *Pasivo*. Haga clic en Aceptar.

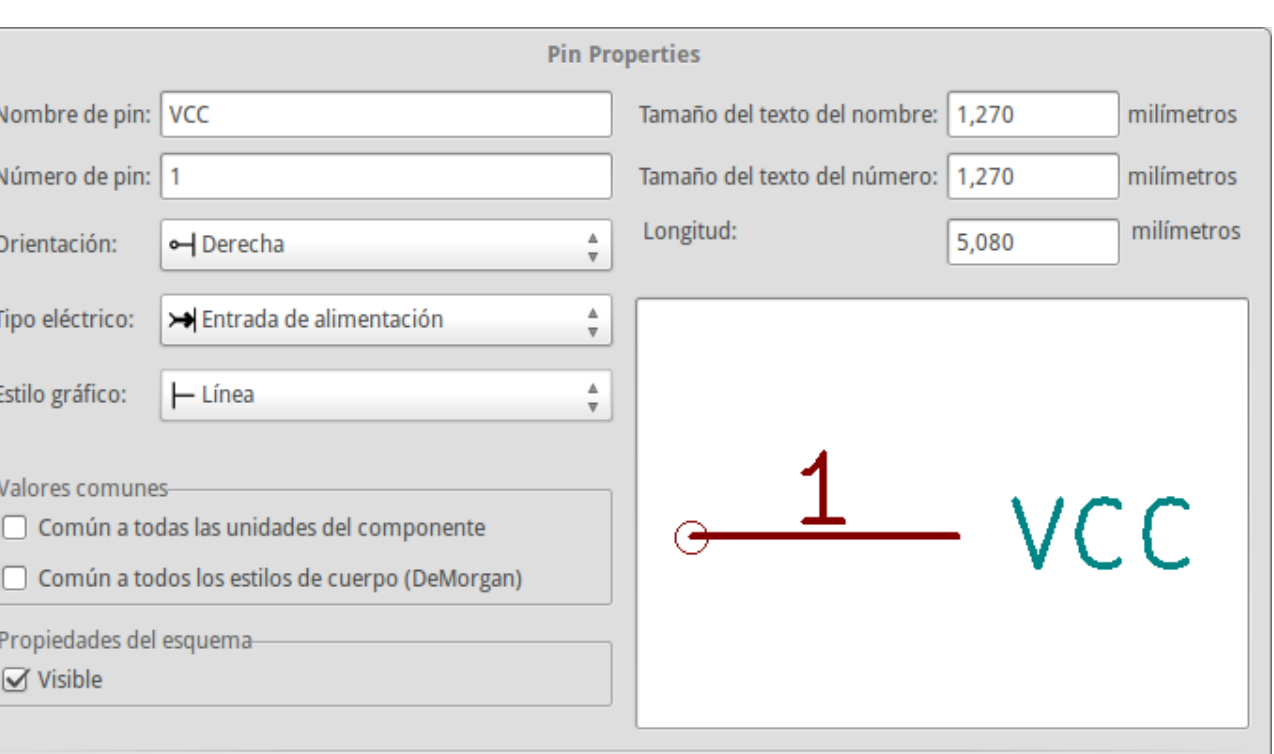

- 4. Coloque el pin haciendo clic en el lugar donde desee situarlo, justo debajo de la etiqueta *MYCONN3*.
- 5. Repita los pasos utilizando esta vez el *nombre de Pin INPUT*, *número Pin* debe ser *2*, y *Tipo Electrico* a *Pasivo*.
- 6. Repita de nuevo los pasos, cree esta vez un Pin con *nombre GND*, *número Pin* igual a *3* y *Tipo Electrico* como *Pasivo*. Coloque los pines uno encima del otro. La etiqueta del componente *MYCONN3* debe estar en el centro de la página (donde las líneas azules se cruzan).
- 7. A continuación, dibuje el contorno del componente. Haga clic en el icono *Añadir rectángulo* . Queremos dibujar un rectángulo junto a los pines, como se muestra a continuación. Para ello, haga clic donde desee situar la esquina superior izquierda del rectángulo (no mantenga pulsado el botón del ratón). Haga clic de nuevo para ubicar la esquina inferior derecha del rectángulo.

Cancelar

Aceptar

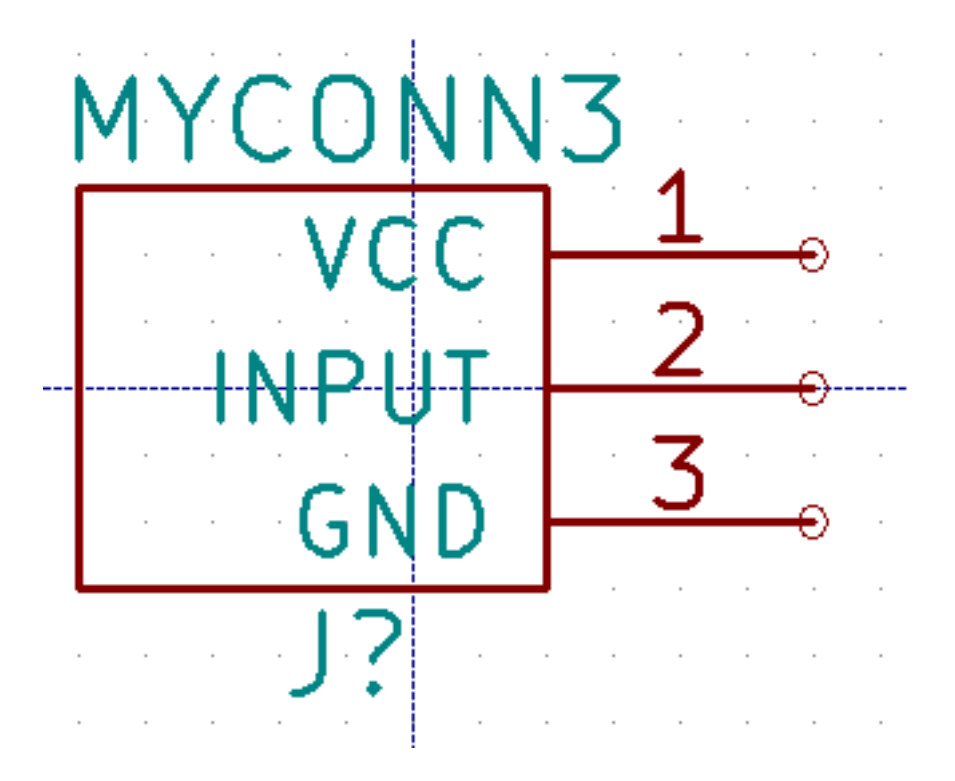

- 8. If you want to fill the rectangle with yellow, set the fill colour to *yellow* 4 in **Preferences**  $\rightarrow$  **Select color scheme**, then select the rectangle in the editing screen and edit (E), selecting *Fill background*.
- 9. Guarde el componente en su biblioteca *myLib.lib* . Haga clic en el icono *Nueva Biblioteca* image:images/icons/new\_library.png[new\_library\_png, navegue hasta el directorio *tutorial1/biblioteca/* y guarde el nuevo archivo de biblioteca con el nombre *myLib.lib*.
- 10. Vaya a Preferencias → Bibliotecas de componentes y añada *tutorial1/biblioteca/* en *ruta de búsqueda definida por el usuario* y *myLib.lib* en *archivos de la biblioteca de componentes*.
- 11. Haga clic en el icono *Seleccionar biblioteca de trabajo* . En la ventana de selección de biblioteca haga clic en *myLib* y haga clic en Aceptar. Observe cómo la cabecera de la ventana indica la biblioteca actualmente en uso, que ahora debe ser *myLib*.
- 12. Haga clic en el icono "Actualizar componente actual en biblioteca actual' en la barra de herramientas superior.

Guarde todos los cambios haciendo clic en el icono *Guardar biblioteca actual en disco* en la barra de herramientas superior. Haga clic en "Sí" en los mensajes de confirmación que aparecen. El nuevo símbolo de componente se ha creado y está disponible en la biblioteca indicada en la barra de título de la ventana.

- 13. Ahora puede cerrar la ventana del editor de la biblioteca de componentes. Volverá a la ventana del editor de esquema. Su nuevo componente estará disponible en la biblioteca *myLib*.
- 14. Puede hacer cualquier archivo de biblioteca *file.lib* disponible añadiéndolo a la ruta de bibliotecas. Desde *Eeschema*, vaya a Preferencias → \* Biblioteca \* y añadir la ruta de acceso a la misma en la *ruta definida por el usuario de búsqueda "y* file.lib *en* archivos de la biblioteca de componentes".

## <span id="page-37-0"></span>**6.2. Exportar, importar y modificar componentes de la biblioteca**

En lugar de crear un componente de biblioteca desde cero a veces es más fácil empezar desde uno ya hecho y modificarlo. En esta sección veremos cómo exportar un componente de la biblioteca "device" estándar de KiCad a su propia biblioteca *myOwnLib.lib* y luego modificarlo.

1. Desde KiCad, inicie *Eeschema*, haga clic en el icono *Editor de Bibliotecas* , haga clic en el icono *Seleccionar bi-*

*blioteca de trabajo* y elija la biblioteca *device*. Haga clic en el icono *cargar componente a editar desde la biblioteca*

*actual* e importe el componente *RELAY\_2RT*.

- 2. Haga clic en el icono *Exportar componente* , navegue dentro del directorio *library*/ y guarde el nuevo archivo de biblioteca con el nombre *myOwnLib.lib.*
- 3. You can make this component and the whole library *myOwnLib.lib* available to you by adding it to the library path. From *Eeschema*, go to Preferences → Component Libraries and add both *library/* in *User defined search path* and *myOwnLib.lib* in the *Component library files*. Close the window.
- 4. Haga clic en el icono 'Seleccionar biblioteca de trabajo ' . En la ventana de Selección de Bibliotecas haga clic en *myOwnLib* y haga clic en Aceptar. Observe cómo el titulo de la ventana indica la biblioteca actualmente en uso, debe ser *myOwnLib*.
- 5. Haga clic en el icono de "Cargar componente a editar de la biblioteca actual' e importe el componente *RELAY\_2RT*.
- 6. Ahora puede modificar el componente como desee. Sitúe el ratón sobre la etiqueta *RELAY\_2RT*, pulse la tecla e y cambiarle el nombre a *MY\_RELAY\_2RT*.
- 7. Haga clic en el icono *Actualizar componente en biblioteca actual* en la barra de herramientas superior. Guarde todos

los cambios haciendo clic en el icono *Guardar biblioteca actual en disco* en la barra de herramientas superior.

## <span id="page-38-0"></span>**6.3. Hacer símbolos de componentes con quicklib**

<span id="page-38-1"></span>En esta sección se presenta un método alternativo para crear el símbolo del componente MYCONN3 (ver [MYCONN3](#page-0-0) arriba) utilizando la herramienta de Internet *quicklib*.

- 1. Vaya a la página web de *quicklib*: <http://kicad.rohrbacher.net/quicklib.php>
- 2. Rellene la página con la siguiente información: Component name: MYCONN3, Reference Prefix: J, Pin Layout Style: SIL, Pin Count, N: 3
- 3. Haga clic en el icono *Asignar Pines*. Rellene la página con la siguiente información: Pin 1: VCC, Pin 2: INPUT, Pin 3: GND. Tipo: Pasivo para los 3 pines.
- 4. Haga clic en el icono de *vista previa* y, si está satisfecho, haga clic en el 'Construir biblioteca de componentes ". Descargue el archivo y cámbiele el nombre por *tutorial1/library/myQuickLib.lib.*. ¡Ya está listo!
- 5. Echémosle un vistazo usando KiCad. Desde el gestor del proyecto de KiCad, inicie *Eeschema*, haga clic en el icono

*Editor de Bibliotecas* , haga clic en el icono de *Importar componentes* , vaya a *tutorial1/library/* y seleccione *myQuickLib.lib.*

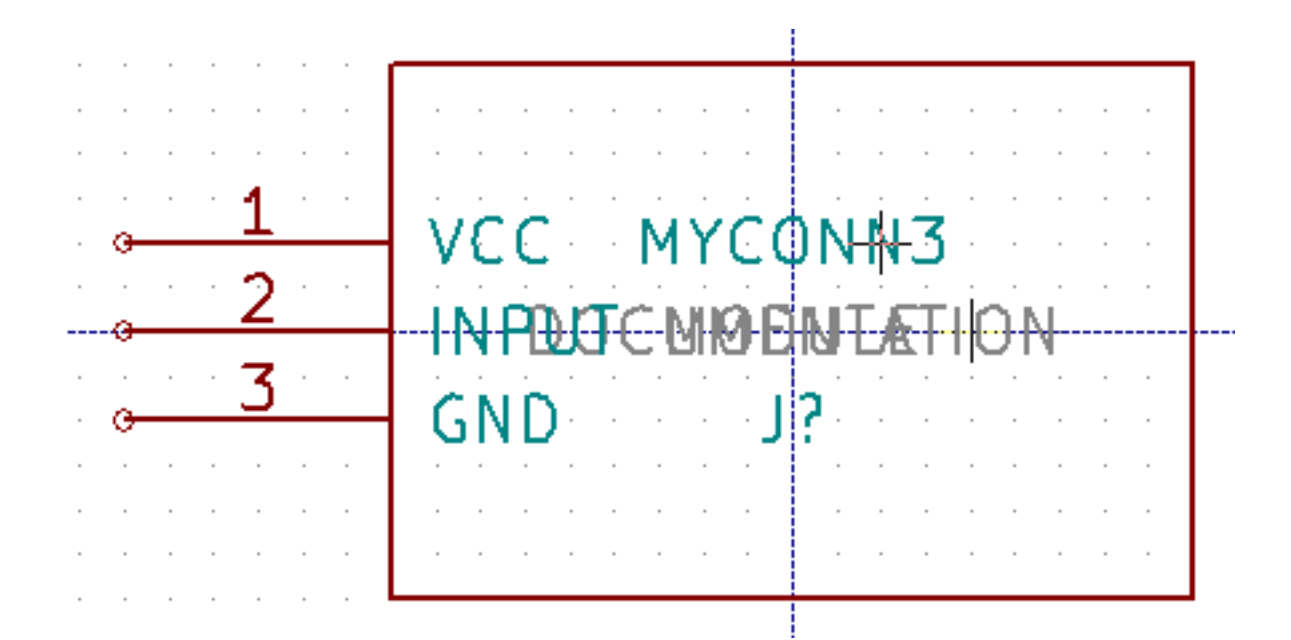

6. Puede disponer de este componente y de toda la biblioteca *myQuickLib.lib* añadiéndolos a la ruta de bibliotecas de KiCad. Desde *Eeschema*, vaya a Preferencias → Bibliotecas de componentes y añada *library* en *rutas de búsqueda definidas por el usuario* y *myQuickLib.lib* en *archivos de la biblioteca de componentes*.

Como puede imaginar, este método de creación de componentes de la biblioteca puede ser muy eficaz cuando se desea crear componentes con un gran número de pines.

### <span id="page-39-0"></span>**6.4. Realizar símbolos de componentes con gran número de pines**

En la sección titulada *Realizar símbolos de componentes en quicklib* vimos cómo hacer un símbolo de componente utilizando la herramienta web *quicklib*. Sin embargo, ocasionalmente puede que necesite crear un símbolo de componente con un alto número de pines (algunos cientos de pines). En KiCad, esto no es muy complicado.

- 1. Supongamos que desea crear un símbolo de un dispositivo con 50 pines. Es una práctica común dibujarlo usando varios símbolos de bajo número de pines, por ejemplo dos símbolos con 25 pines cada uno. Esta representación permite una fácil conexión de los pines.
- 2. La mejor manera de crear nuestro componente es utilizar *quicklib* para generar dos componentes de 25 pines por separado, re-numerar sus pines utilizando un script de Python y finalmente fusionar los dos mediante el uso de copiar y pegar para convertirlos en un solo componente dentro de la estructura DEF y ENDDEF.
- 3. A continuación se muestra un ejemplo de un script de Python sencillo que se puede utilizar en combinación con un archivo *in.txt* y un archivo *out.txt* para re-numerar la línea:  $X$  PIN1  $1 - 750$  600 300 R 50 50 1 1 I en X PIN26 26 -750 600 300 R 50 50 1 1 I esto se hace para todas las líneas en el archivo *in.txt*.

### Script

```
#!/usr/bin/env python
''' simple script to manipulate KiCad component pins numbering'''
import sys, re
try:
    fin=open(sys.argv[1],'r')
    fout=open(sys.argv[2],'w')
except:
    print "oh, wrong use of this app, try:", sys.argv[0], "in.txt out.txt"
    sys.exit()
for ln in fin.readlines():
```

```
obj=re.search("(X PIN)(\d*)(\s)(\d*)(\s.*)",ln)
if obj:
   num = int(obj.group(2)) + 25ln=obj.group(1) + str(num) + obj.group(3) + str(num) + obj.group(5) +' \nfout.write(ln)
fin.close(); fout.close()
#
# for more info about regular expression syntax and KiCad component generation:
# http://gskinner.com/RegExr/
# http://kicad.rohrbacher.net/quicklib.php
```
1. Mientras fusiona los dos componentes en uno solo, es necesario utilizar el Editor de bibliotecas de Eeschema para mover el primer componente de modo que el segundo no se ubique sobre este. A continuación encontrará el archivo .lib final y su representación en *Eeschema*.

### Contenido del fichero \*.lib

```
EESchema-LIBRARY Version 2.3
#encoding utf-8
# COMP
DEF COMP U 0 40 Y Y 1 F N
F0 "U" -1800 -100 50 H V C CNN
F1 "COMP" -1800 100 50 H V C CNN
DRAW
S -2250 -800 -1350 800 0 0 0 N
S -450 -800 450 800 0 0 0 N
X PIN1 1 -2550 600 300 R 50 50 1 1 I
...
```
X PIN49 49 750 -500 300 L 50 50 1 1 I ENDDRAW ENDDEF #End Library

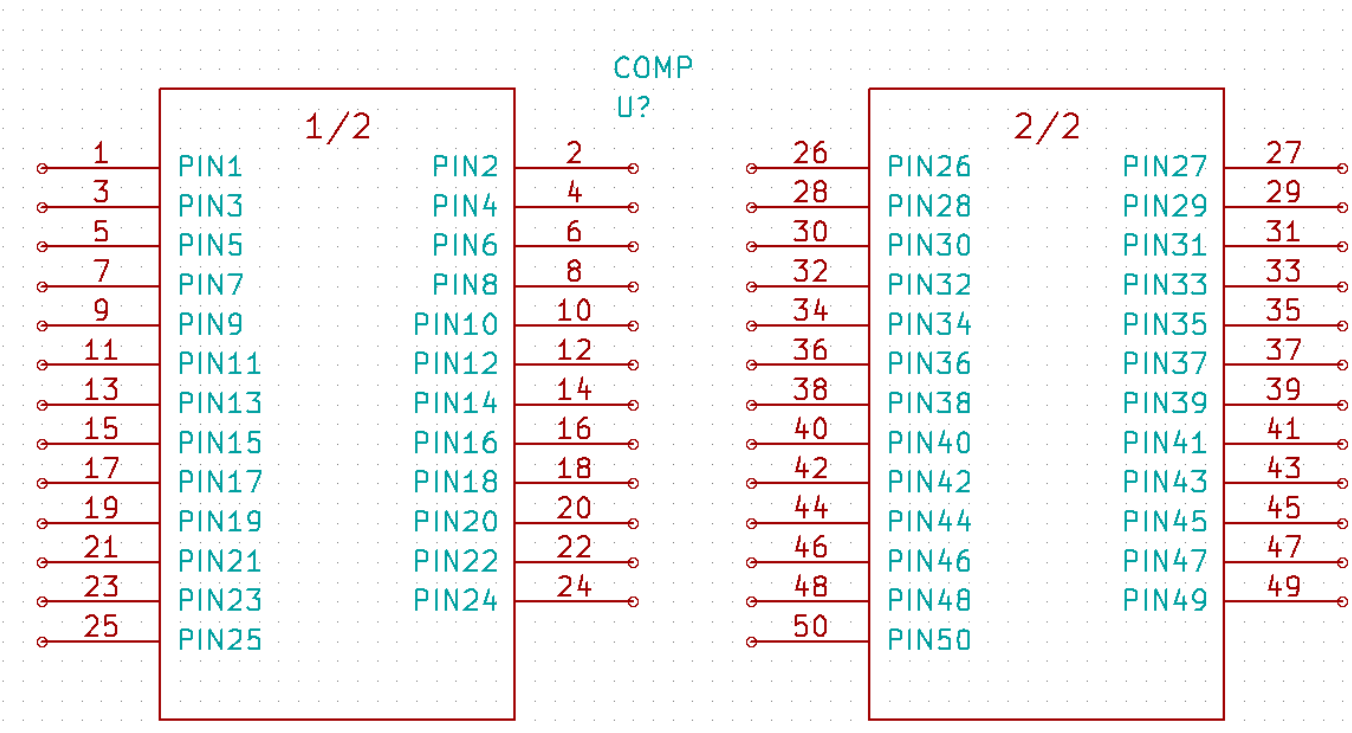

1. El script de Python mostrado es una herramienta muy potente para manipular tanto el número del pin como su etiquetas. Tenga en cuenta, sin embargo, que todo su poder viene de la sintaxis de expresiones regulares primitiva y sin embargo increíblemente útil: *http: //gskinner.com/RegExr/.*

## <span id="page-42-0"></span>**Realizar huellas de componentes**

<span id="page-42-2"></span>A diferencia de otras herramientas de software de EDA, que tienen un tipo de bibliotecas que contienen tanto el símbolo como la huella del componente, en KiCad los archivos *.lib* contienen símbolos y los archivos *.kicad\_mod* contienen huellas. *Cvpcb* Se utiliza para asignar correctamente las huellas a los símbolos.

Igual que los archivos *.lib*, los archivos de biblioteca *.kicad\_mod* son archivos de texto plano que pueden contener cualquier cosa, desde una a varias partes.

Hay una extensa librería de componentes en KiCad, sin embargo, en ocasiones puede encontrarse con que la huella que necesita no está en la biblioteca. Estos son los pasos para crear una nueva huella para PCB en KiCad:

### <span id="page-42-1"></span>**7.1. Usando el editor de huellas**

- 1. Desde el gestor del proyecto en KiCad inicie la herramienta *Pcbnew*. Haga clic en el icono *Abrir Editor de huellas* images/icons/edit\_module.png[edit\_module\_png] en la barra de herramientas superior. Esto abrirá el *Editor de Huellas*.
- 2. Vamos a crear una nueva huella *MYCONN3* en una nueva biblioteca de huella llamada *myfootprint*. Cree una nueva carpeta *myfootprint.pretty* en el directorio del proyecto *tutorial1/*. Haga clic en Preferencias → Gestor de Bibliotecas de Huellas\* y pulse el botón *Añadir Biblioteca*. En el cuadro, escriba "myfootprint" como nombre, escriba "\${KIPRJ-MOD}/myfootprint.pretty" como ruta de la biblioteca y escriba "KiCad" como Tipo. Pulse Aceptar para cerrar la ventana

de Tablas de Biblioteca. Haga clic en el icono en la barra de herramientas superior. Seleccione la biblioteca *myfootprint*.

- 3. Haga clic en el icono de *Nueva Huella* **TTT** en la barra de herramientas superior. Escriba *MYCONN3* como *nombre de huella*. En el centro de la pantalla aparecerá la etiqueta *MYCONN3*. Bajo esta etiqueta se puede ver la etiqueta *REF\*. Haga clic derecho sobre* MYCONN3 *y muévalo por encima de* REF\*. Haga clic derecho sobre *REF\*\_\_*, seleccione *Editar texto* y cambie su nombre por *SMD*. Establezca el valor de *Display* a *invisible*.
- 4. Seleccione el icono *Añadir Pads* en la barra de herramientas de la derecha. Haga clic en la hoja de trabajo para colocar el pad. Haga clic derecho sobre el nuevo pad y haga clic en *Editar Pad*. De lo contrario, puede utilizar la tecla de acceso directo e.

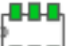

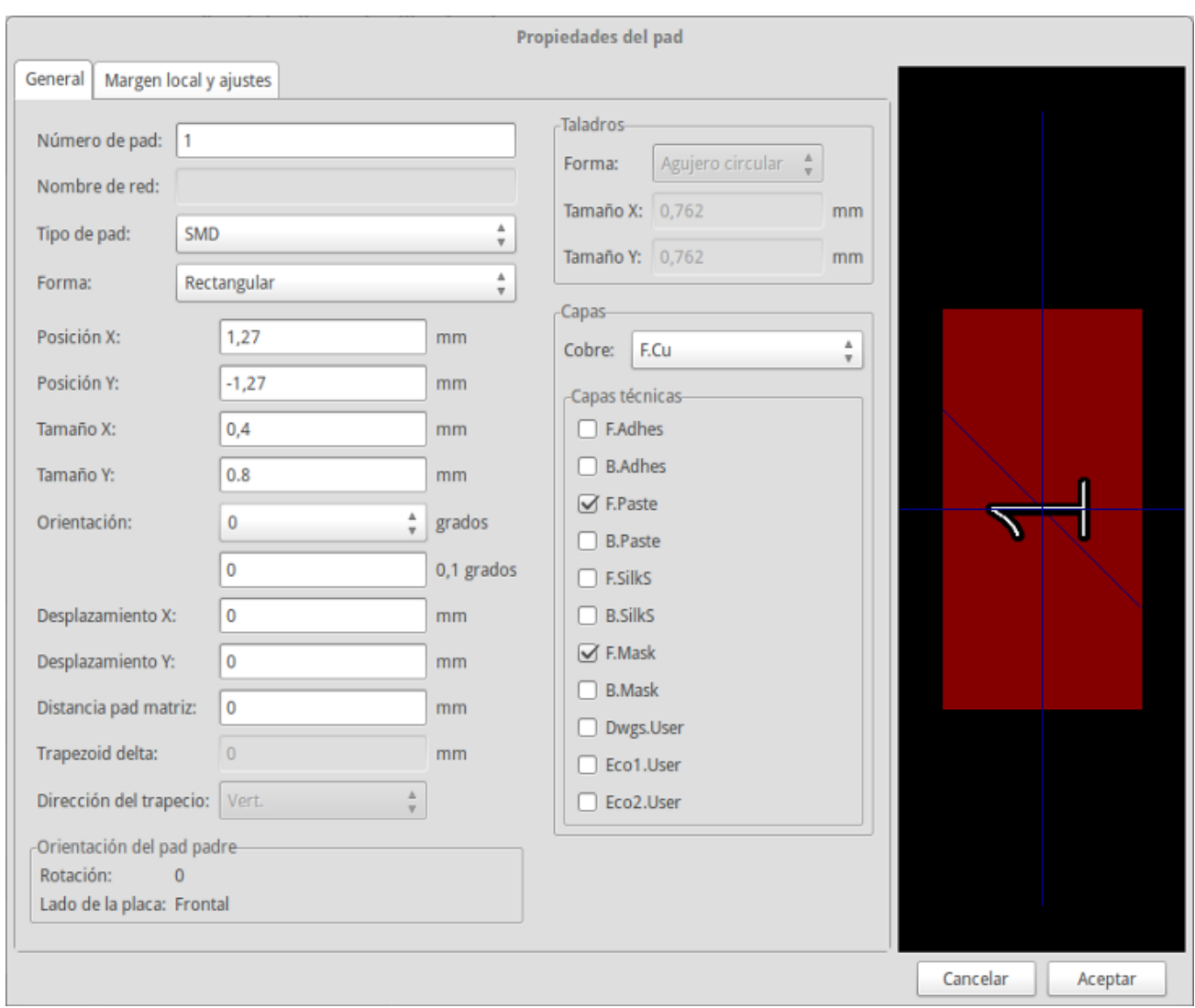

- 5. Ajuste el *Número de Pad* a *1*, *Forma del Pad* a *Rect*, *Tipo de Pad* a *SMD*, *Tamaño X* a *0.4* y *Tamaño Y* a *0.8*. Haga clic en Aceptar. Haga clic de nuevo en *Añadir Pads* y coloque dos pads más.
- 6. Si desea cambiar el tamaño de la rejilla, Clic derecho → Selección de Rejilla. Asegúrese de seleccionar el tamaño de la rejilla adecuado antes de que se situar los componentes.
- 7. Mueva la etiquetas *MYCONN3* y *SMD* aparte para que se vea como la imagen se mostrada arriba.
- 8. Al colocar los pads a menudo es necesario medir distancias relativas. Coloque el cursor donde desee situar el punto de coordenada relativa *(0,0)* y pulse la barra espaciadora. Mientras se mueve el cursor, verá una indicación relativa de la posición del cursor en la parte inferior de la página. Pulse la barra espaciadora en cualquier momento para establecer el nuevo origen.
- 9. Ahora agregue un contorno para huella. Haga clic en el icono *Añadir línea gráfica o polígono* en la barra de herramientas derecha. Dibuje un esquema del conector alrededor del componente.

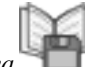

10. Haga clic en el icono *Guardar Huella en Biblioteca Activa* en la barra de herramientas superior, utilizando el nombre

predeterminado MYCONN3.

# <span id="page-44-0"></span>**Notas sobre portabilidad de los proyectos en Ki-Cad**

¿Qué archivos necesita enviar a alguien para que pueda cargar totalmente y utilizar su proyecto en KiCad?

Cuando quiere compartir un proyecto de KiCad con alguien, es importante que el archivo de esquema *.Sch*, el archivo de diseño de placa *.Kicad\_pcb*, el archivo de proyecto *.pro* y el archivo netlist *.Net*, sean enviados junto con el fichero biblioteca de símbolos *.lib* y el archivo de biblioteca de huellas *.kicad\_mod*. Sólo así la gente tendrá total libertad para modificar el esquema y la placa.

Junto con los esquemas de KiCad, la gente necesitará los archivos *.lib* que contienen los símbolos. Esos archivos de biblioteca necesitan ser cargados en las preferencias de *Eeschema*. Por otro lado, con las placas (Archivos *.kicad\_pcb*), las huellas pueden ser almacenados dentro del archivo *.kicad\_pcb*. Puede enviar a alguien un archivo *.kicad\_pcb* y nada más, y todavía sería capaz de ver y editar la placa. Sin embargo, cuando quiera cargar los componentes desde un fichero netlist, las bibliotecas de componentes (*.Archivos kicad\_mod*) tendrán que estar presentes y cargadas en las preferencias de *Pcbnew* al igual que para los esquemas. Además, es necesario cargar los archivos *.kicad\_mod* en las preferencias de *Pcbnew* para que esas huellas aparezcan en *Cvpcb*.

Si alguien le envía un archivo *.kicad\_pcb* con huellas que le gustaría utilizar en la otra placa, puede abrir el Editor de Huellas, cargar una huella de la placa actual, y guardar o exportar en otra biblioteca de componentes. También puede exportar todas las huellas de un archivo *.kicad\_pcb* a la vez a través de Pcbnew → Archivo → Archivar → Huellas → Crear archivo huella, que creará un nuevo archivo *.kicad\_mod* con todas las huellas de la placa.

En otras palabras, si lo único que desea distribuir es la PCB, entonces el fichero *.kicad\_pcb* con la placa es suficiente. Sin embargo, si desea dar a la gente la capacidad completa para usar y modificar su esquema, sus componentes y la PCB, es muy recomendable que usted genere un zip y envíe el siguiente directorio del proyecto:

```
tutorial1/
|-- tutorial1.pro
|-- tutorial1.sch
|-- tutorial1.kicad_pcb
|-- tutorial1.net
|-- library/
     | |-- myLib.lib
     | |-- myOwnLib.lib
     | \-- myQuickLib.lib
\overline{\phantom{a}}|-- myfootprint.pretty/
     | \-- MYCONN3.kicad_mod
\overline{\phantom{a}}\-- gerber/
     |-- \dots\backslash-- ...
```
## <span id="page-45-0"></span>**Mas sobre la documentación de KiCad**

Esta es una guía rápida sobre la mayoría de las características de KiCad. Para obtener instrucciones más detalladas consulte los archivos de ayuda accesibles a través de cada módulo de KiCad. Haga clic en Ayuda  $\rightarrow$  Manual.

KiCad viene con un buen conjunto de manuales en varios idiomas para sus cuatro componentes de software.

La versión en Inglés de todos los manuales KiCad se distribuyen con KiCad.

Además de sus manuales, KiCad se distribuye con este tutorial, que ha sido traducido a otros idiomas. Todas las diferentes versiones de este tutorial se distribuyen de forma gratuita con todas las versiones recientes de KiCad. Este tutorial, así como los manuales, deben empaquetarse con su versión de KiCad en su plataforma determinada.

Por ejemplo, en Linux las ubicaciones típicas son los siguientes directorios, dependiendo de su distribución exacta:

```
/usr/share/doc/kicad/help/en/
/usr/local/share/doc/kicad/help/en
```
En Windows se encuentran en:

<directorio de instalación>/share/doc/kicad/help/en

### En OS X:

```
/Library/Application Support/kicad/help/en
```
### <span id="page-45-1"></span>**9.1. Documentación de KiCad en la Web**

La última versión de la documentación de KiCad está disponible en varios idiomas en la Web.

<http://kicad.org/help/documentation/>